v11 203k Award Winning Report Writing Software

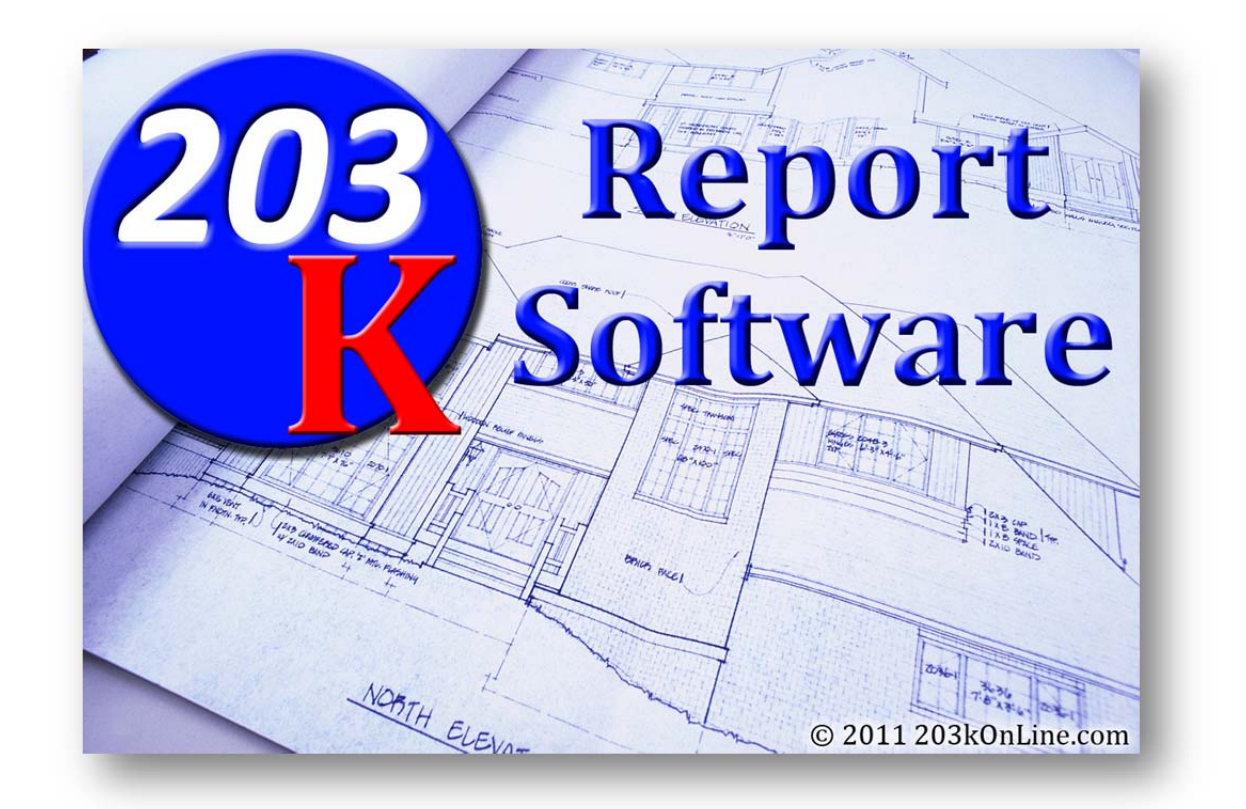

Operating instructions

Introducing the most popular renovation report writing software for 203k Consultants with lender and underwriters preferred by an overwhelming 98%.

## Upgrades over the v10 include the following:

- Bid specs now have a larger box where you can see the entire paragraph at one time
- Enhanced search capabilities for lenders, contractors, inspectors, etc. Start typing their name
- New field for draw administrator
- Draw administrator now listed also on the opening page
- Minor bugs fixed
- Enhanced feasibility analysis to add one or more "recommended contractors"
- Most of your signing now is done when you save the project

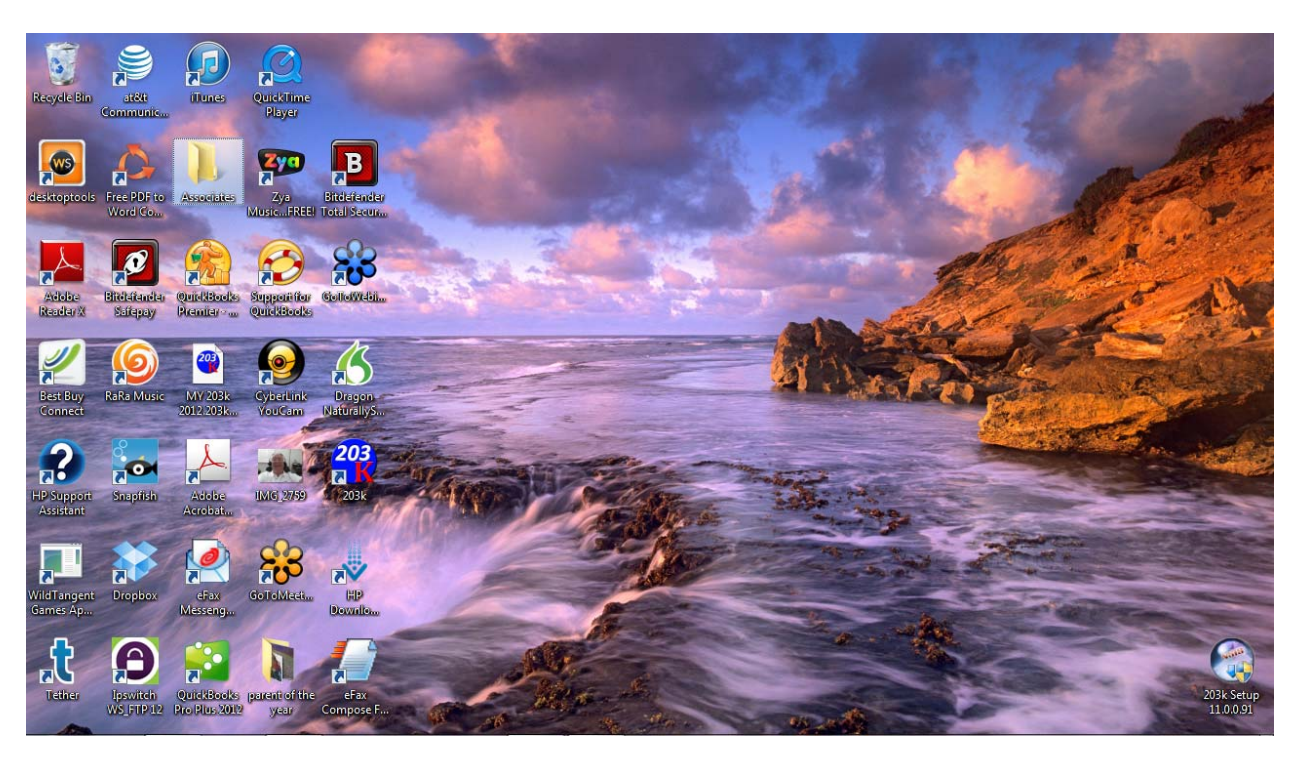

Let's get started… an order comes in and you open the software to add a new project

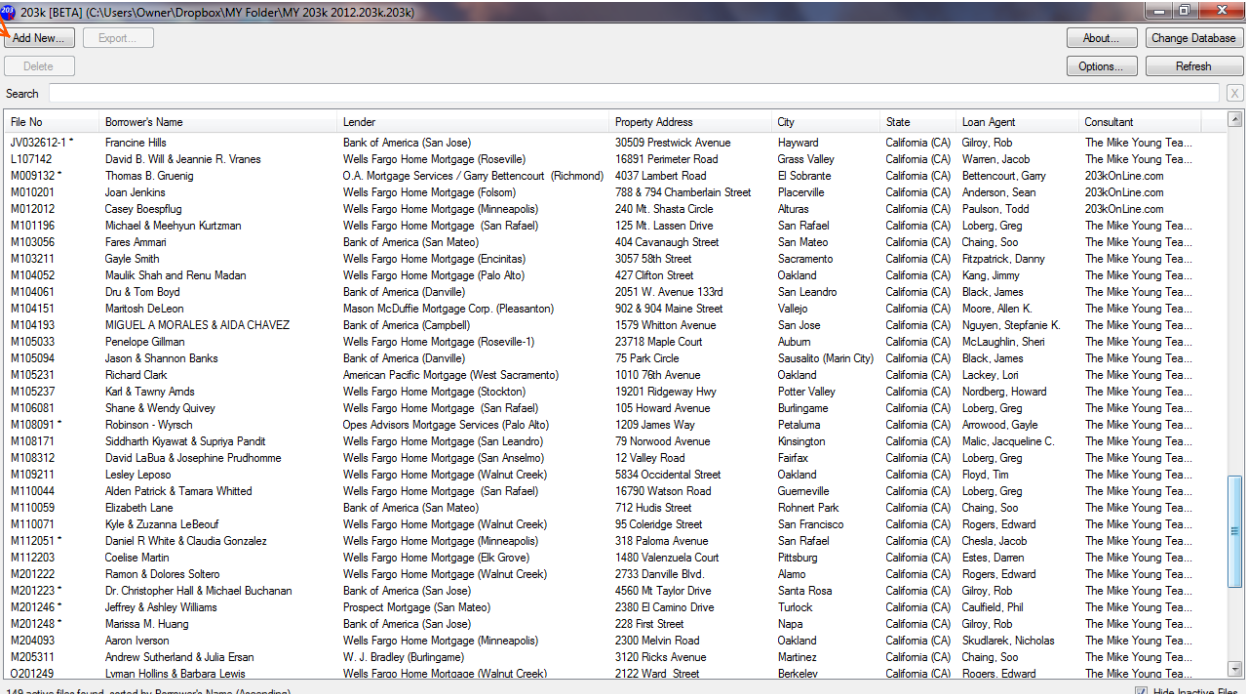

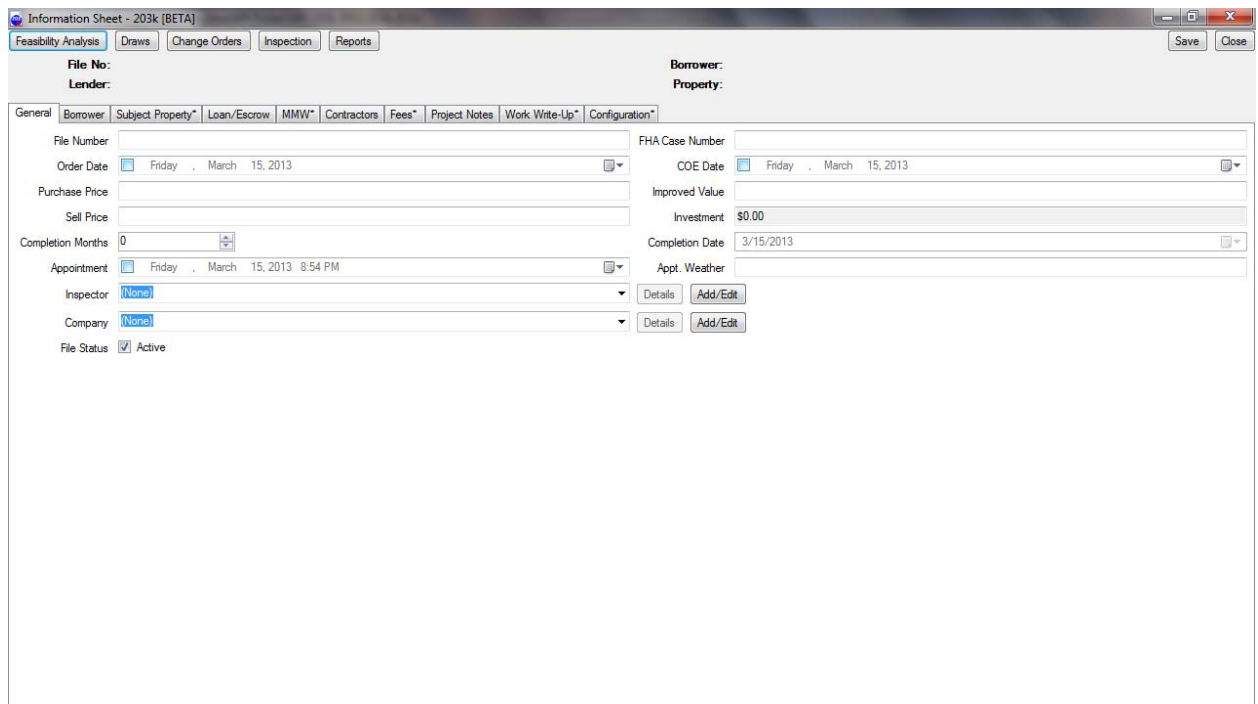

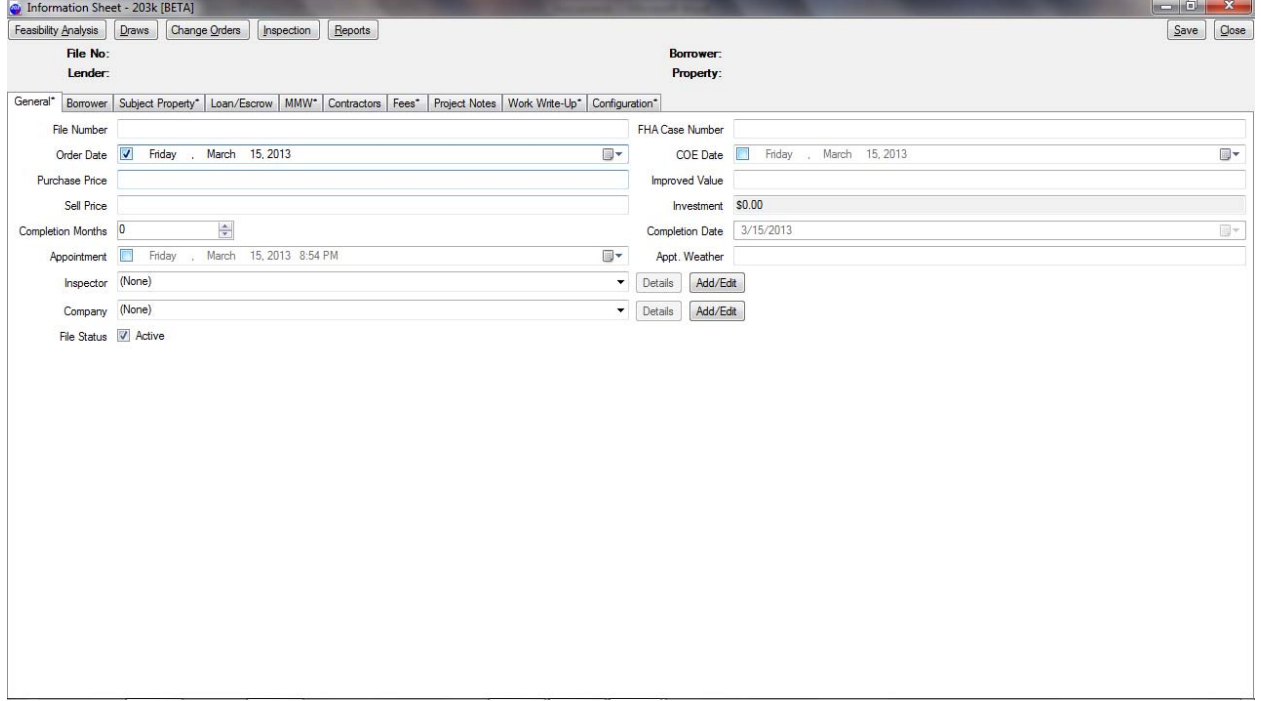

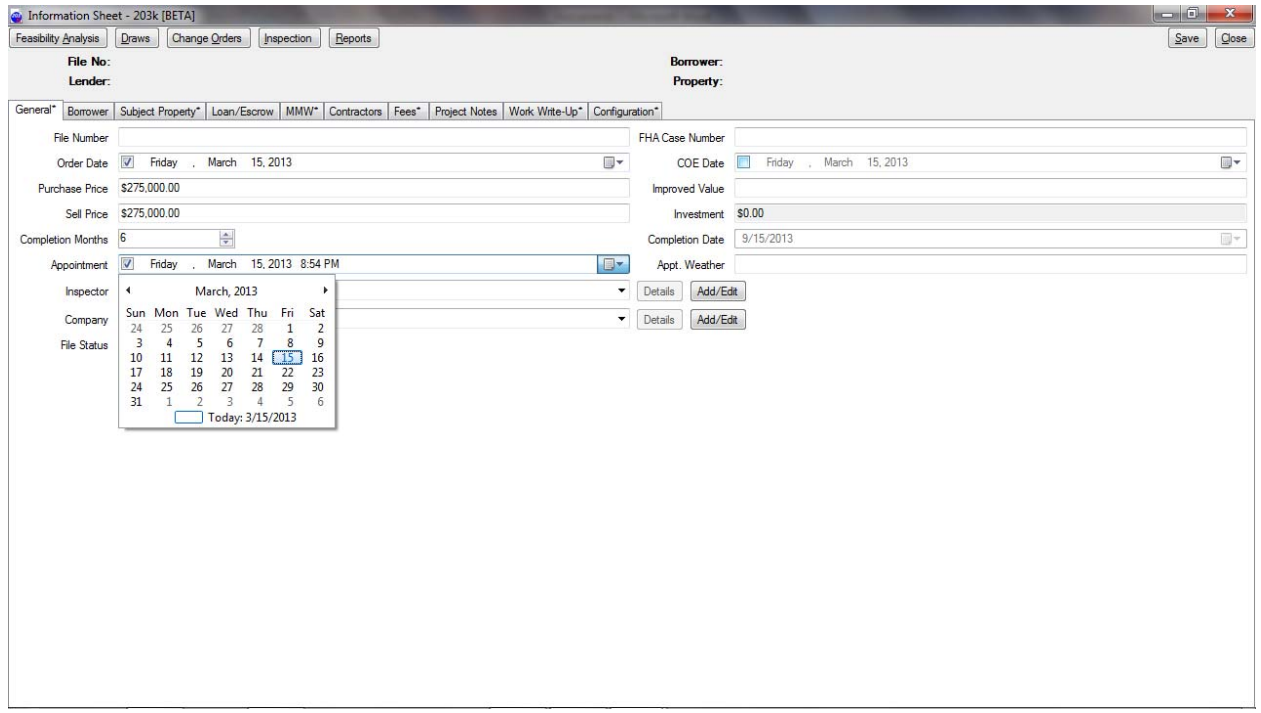

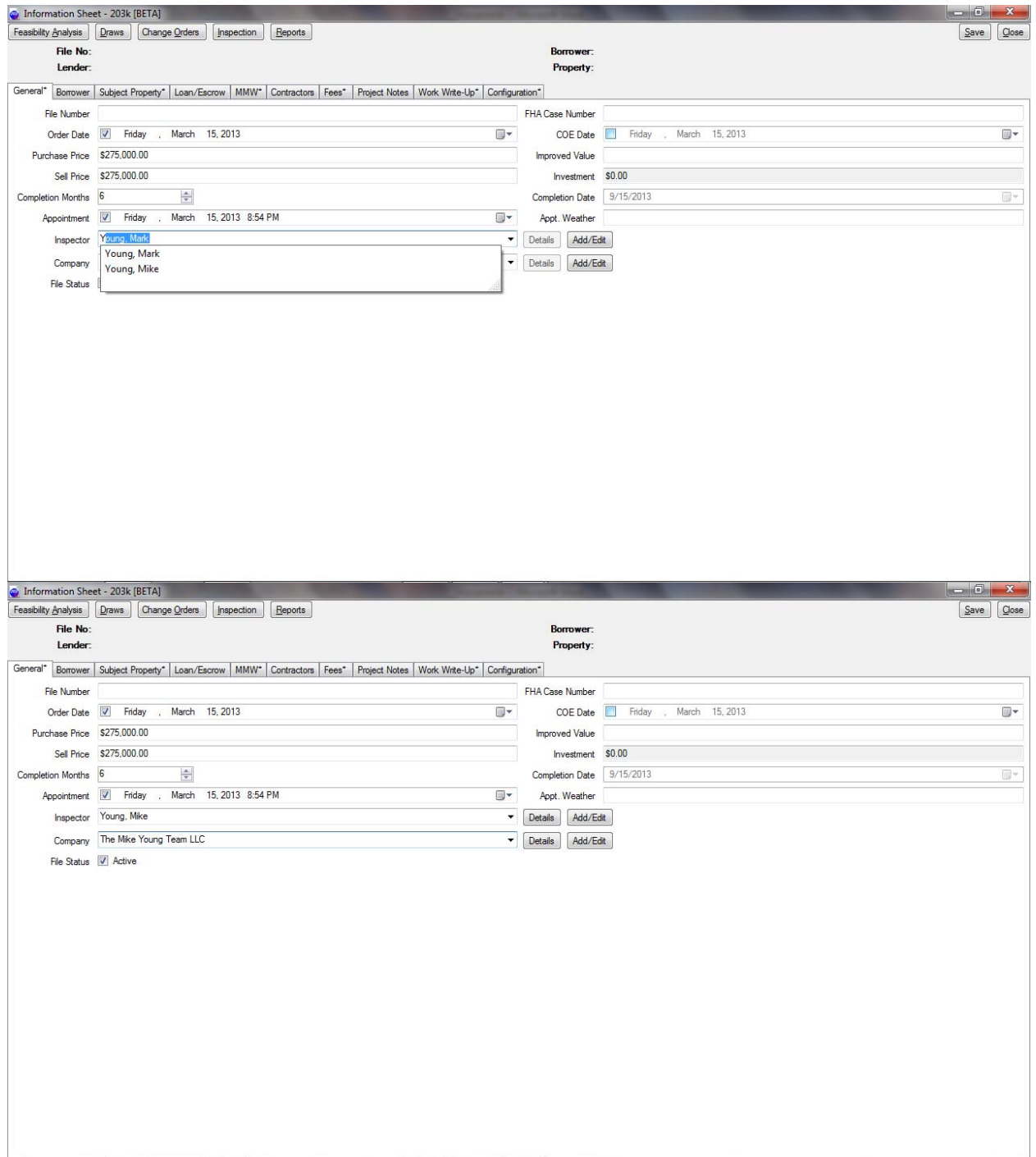

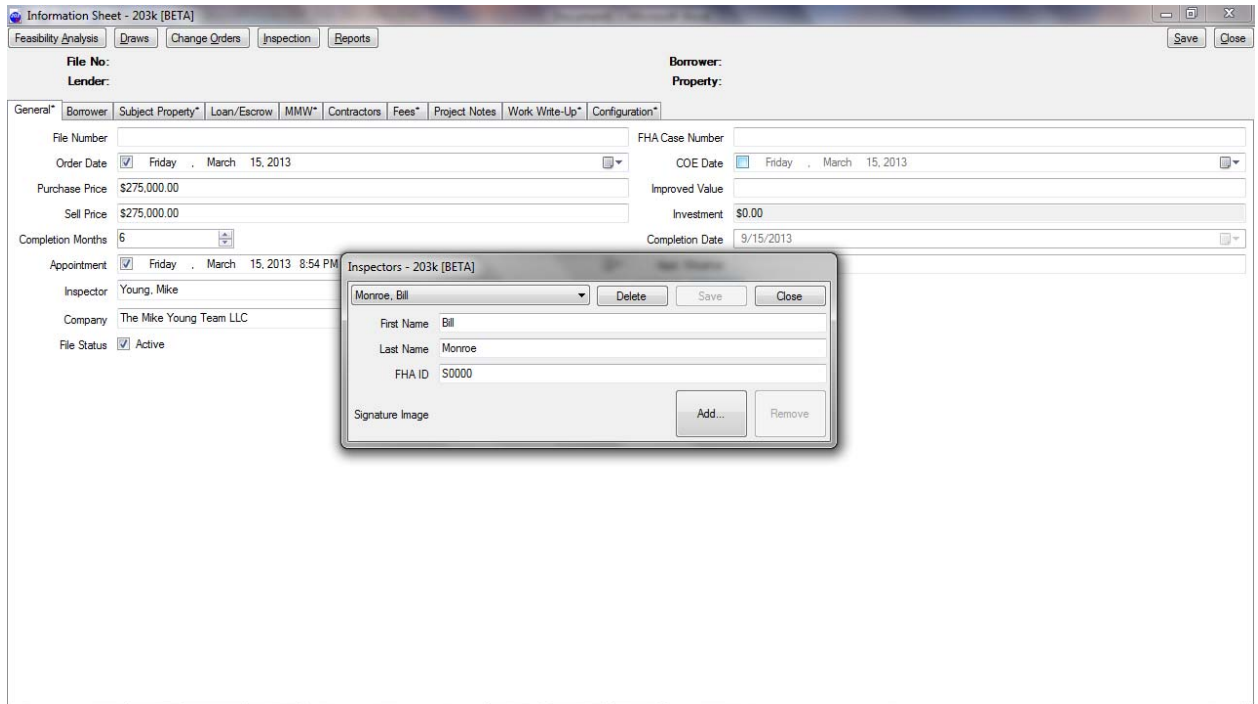

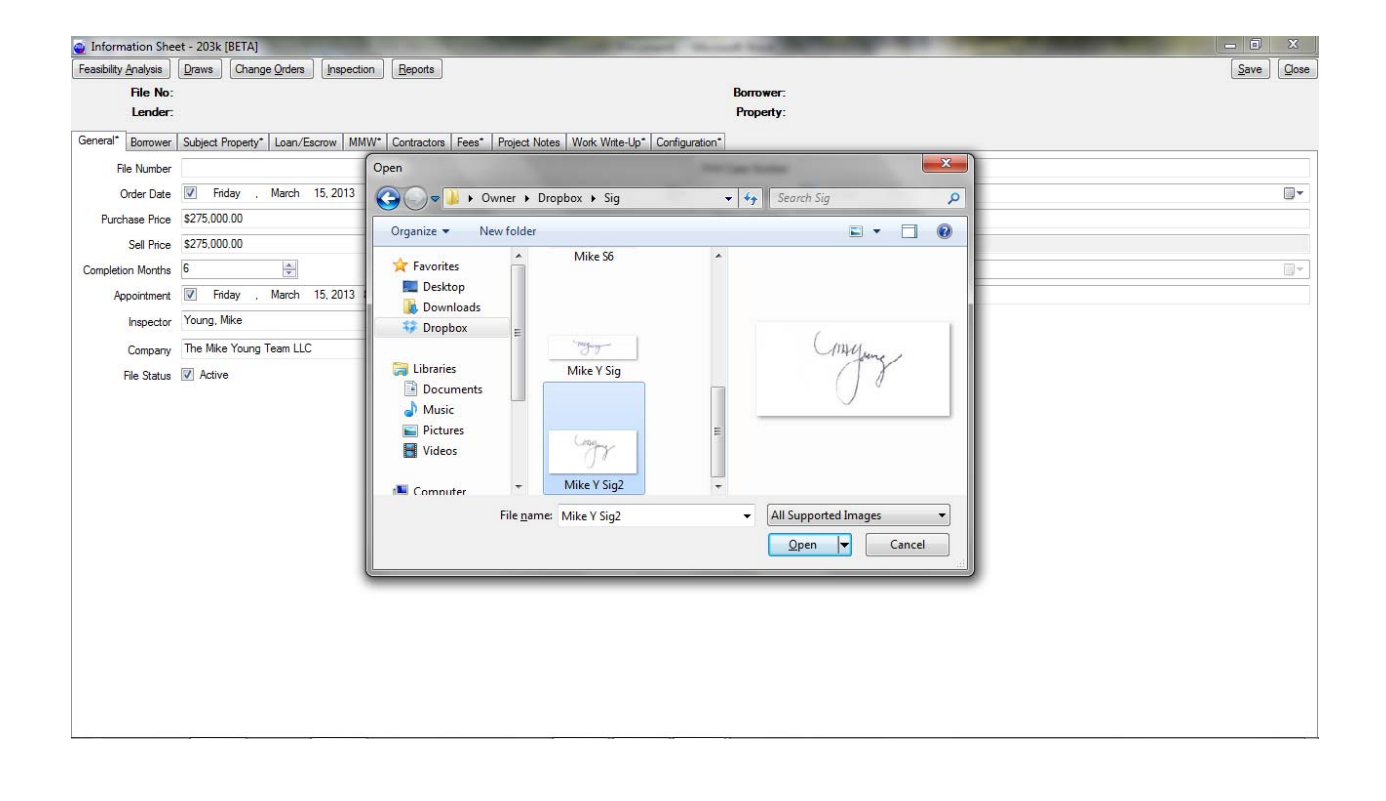

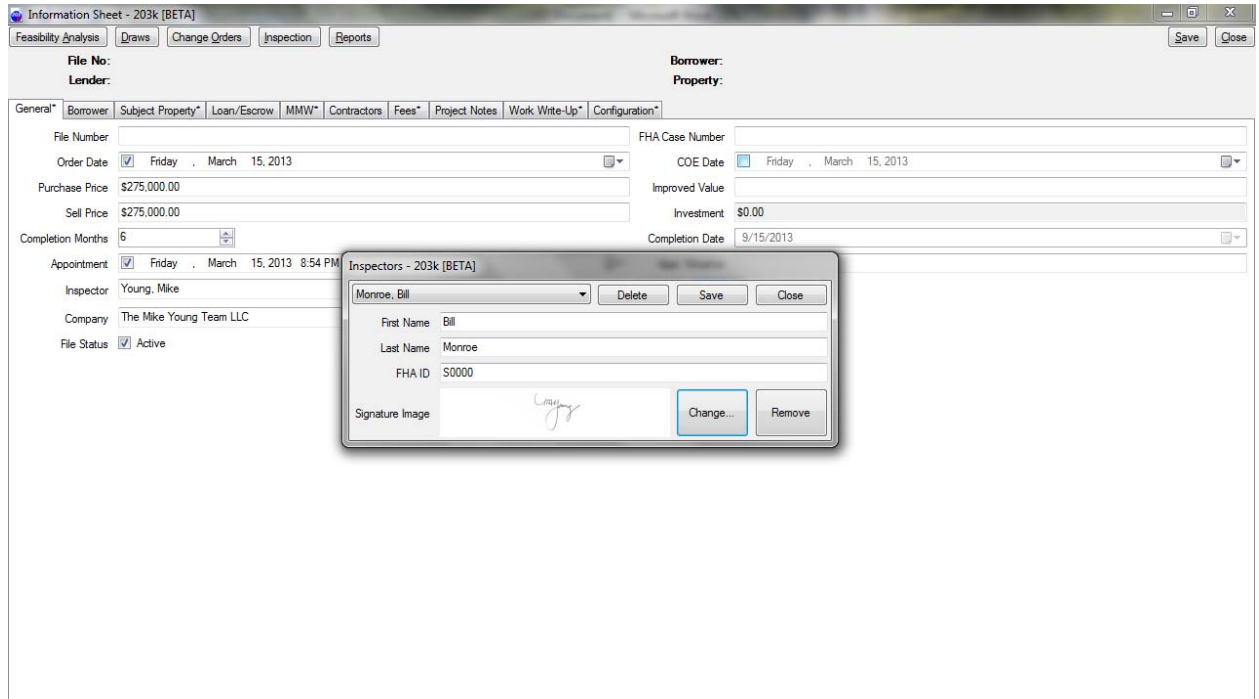

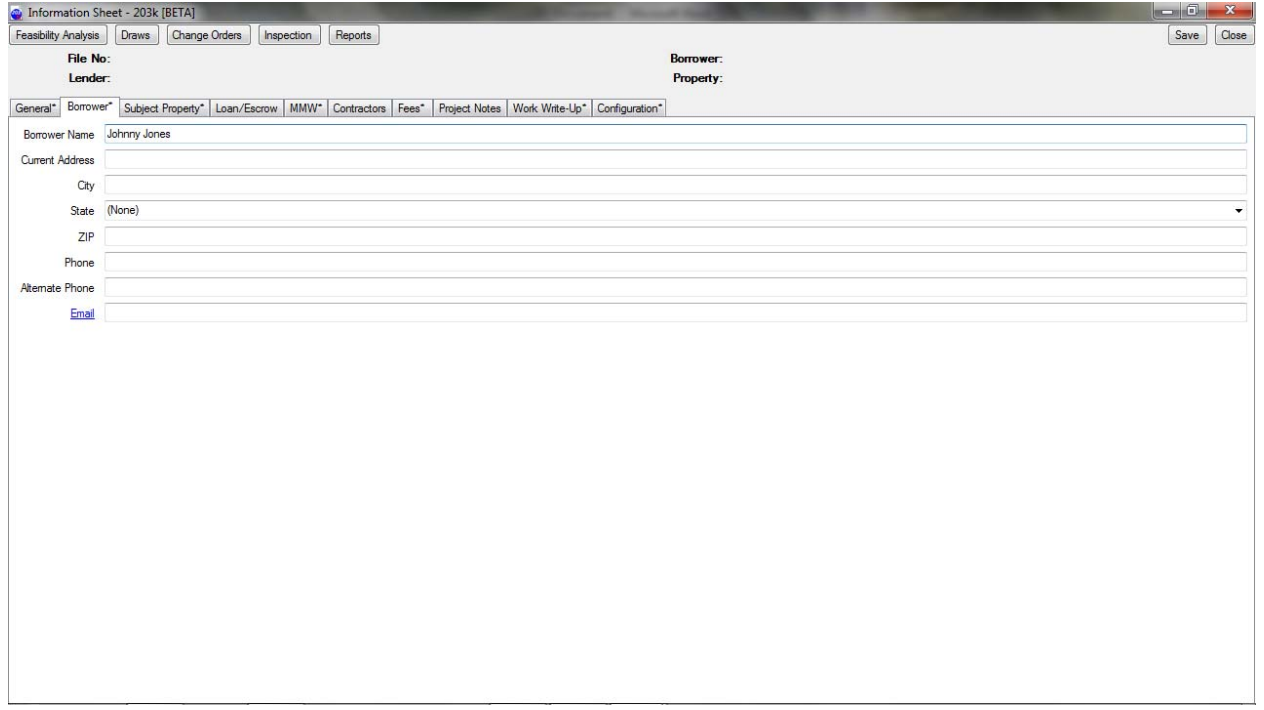

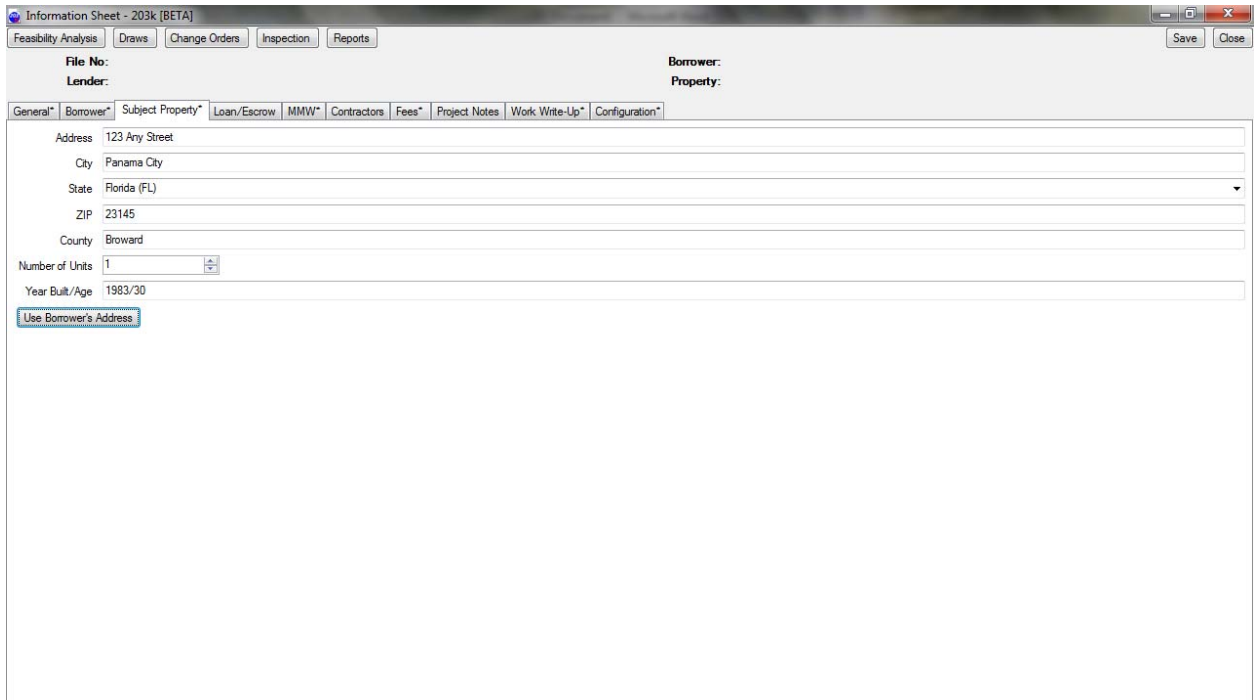

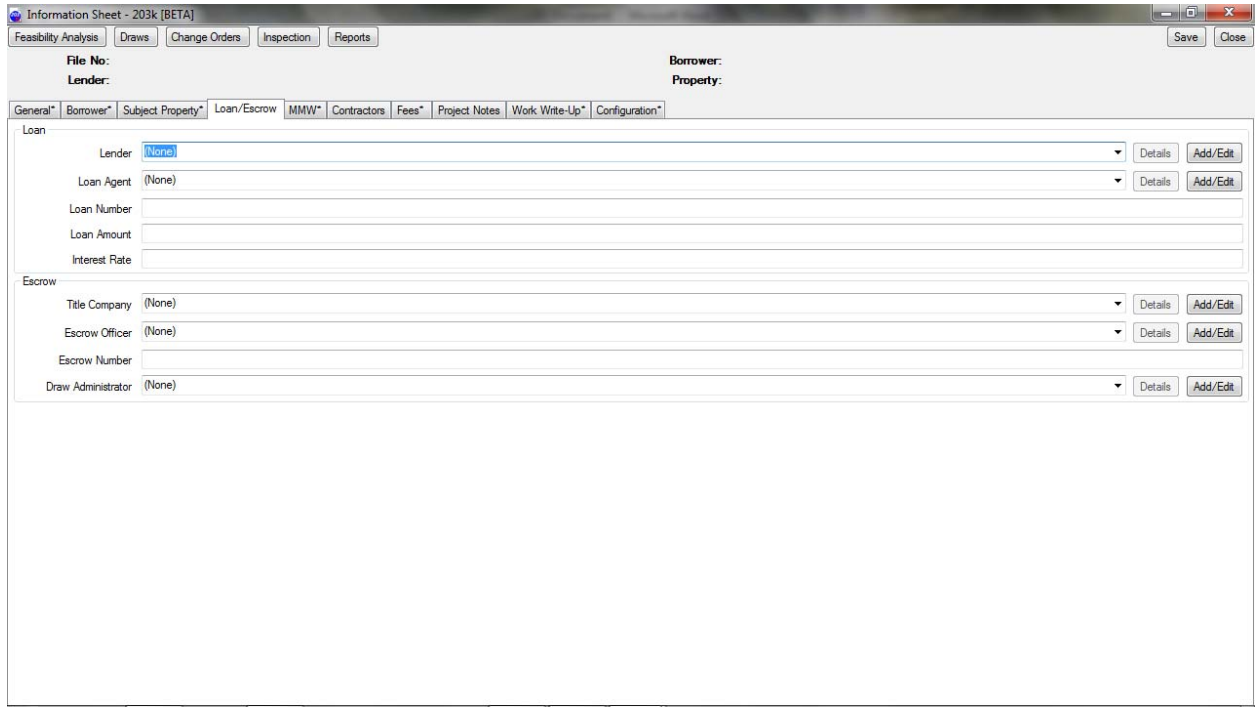

Start typing the name...

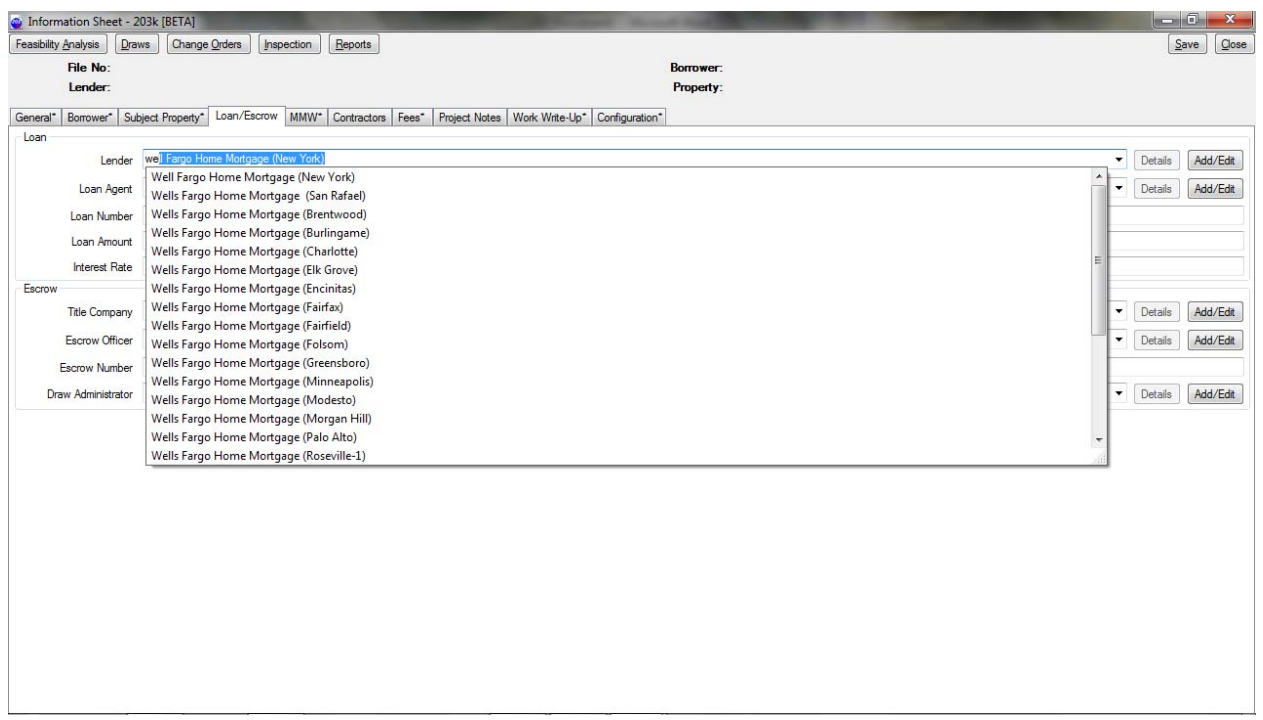

Once you start typing you can see the results and can then choose the one you are looking for.

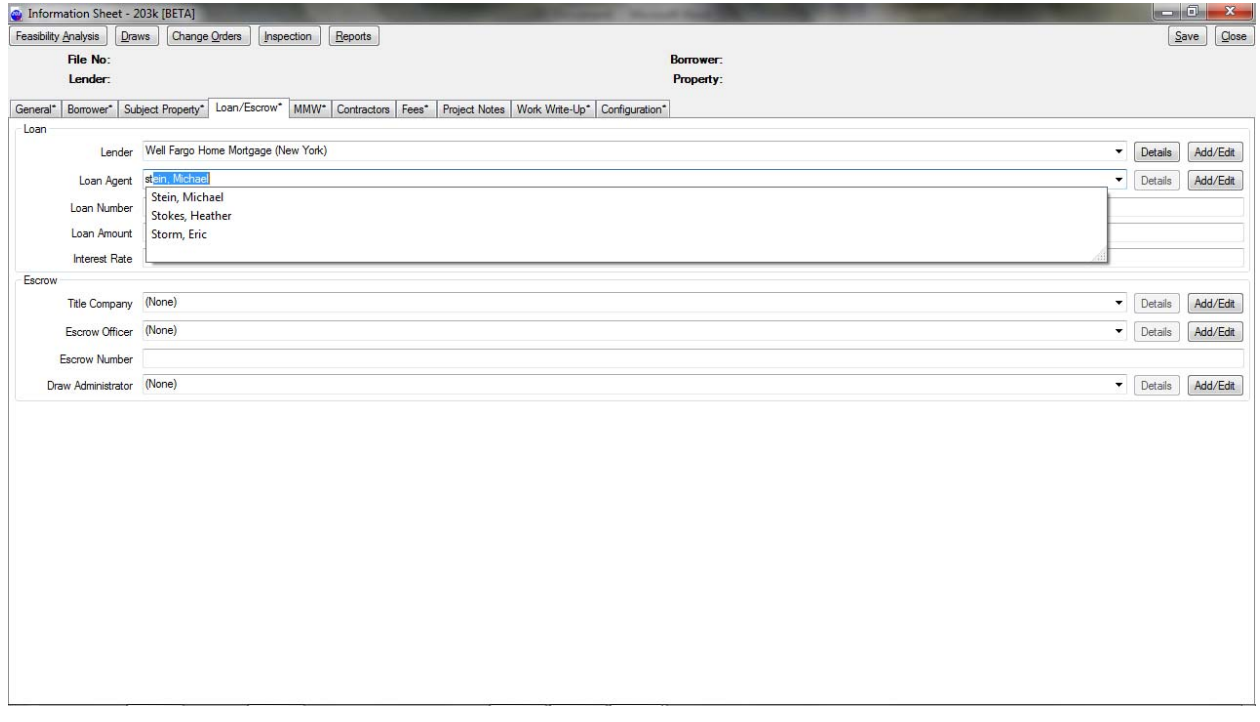

Start typing the last name of your loan agent, once the choices show up, scroll down to choose the one you want.

Title company is only needed if you are planning to bill escrow for your fees… I don't recommend that. The draw administrator won't be added until the loan closes & they reveal themselves.

pi

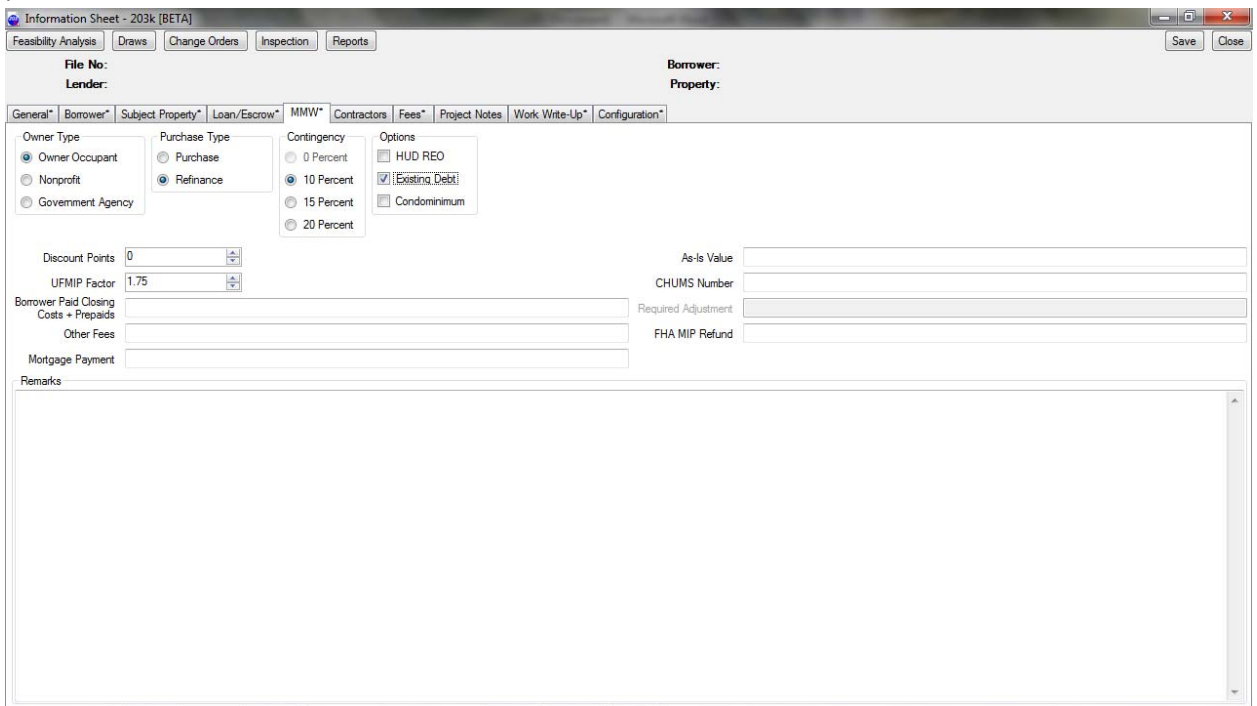

MMW is Maximum Mortgage Worksheet. This is typically used by our lender clients who specialize in the Streamlined k loans. Consultants don't typically fill out a MMW. I do for new loan agents that haven't yet mastered this form. This is the ONLY form a lender needs to fill out to add to their 203b paperwork to get it ready for underwriting. This is only for helping them.

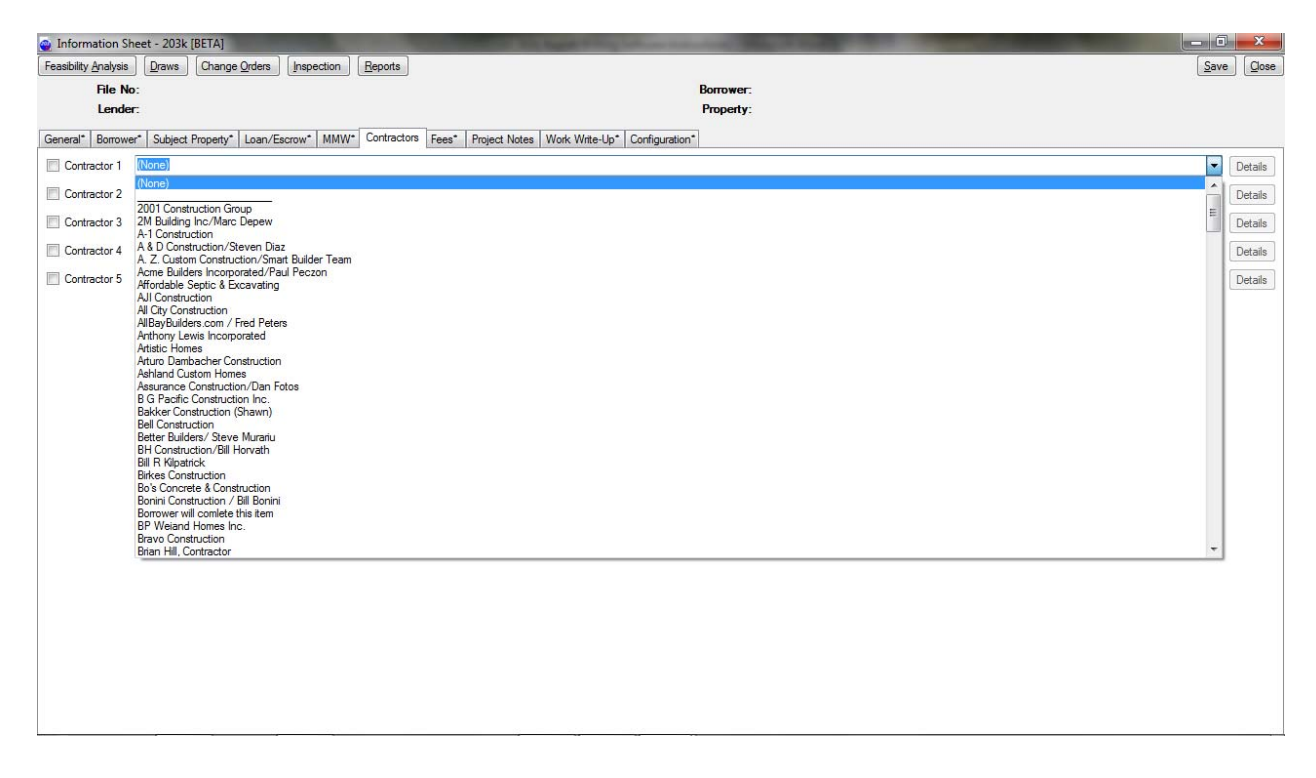

Note the first contractor name is \_\_\_\_\_\_\_\_\_\_\_\_\_\_\_\_\_\_, look again…

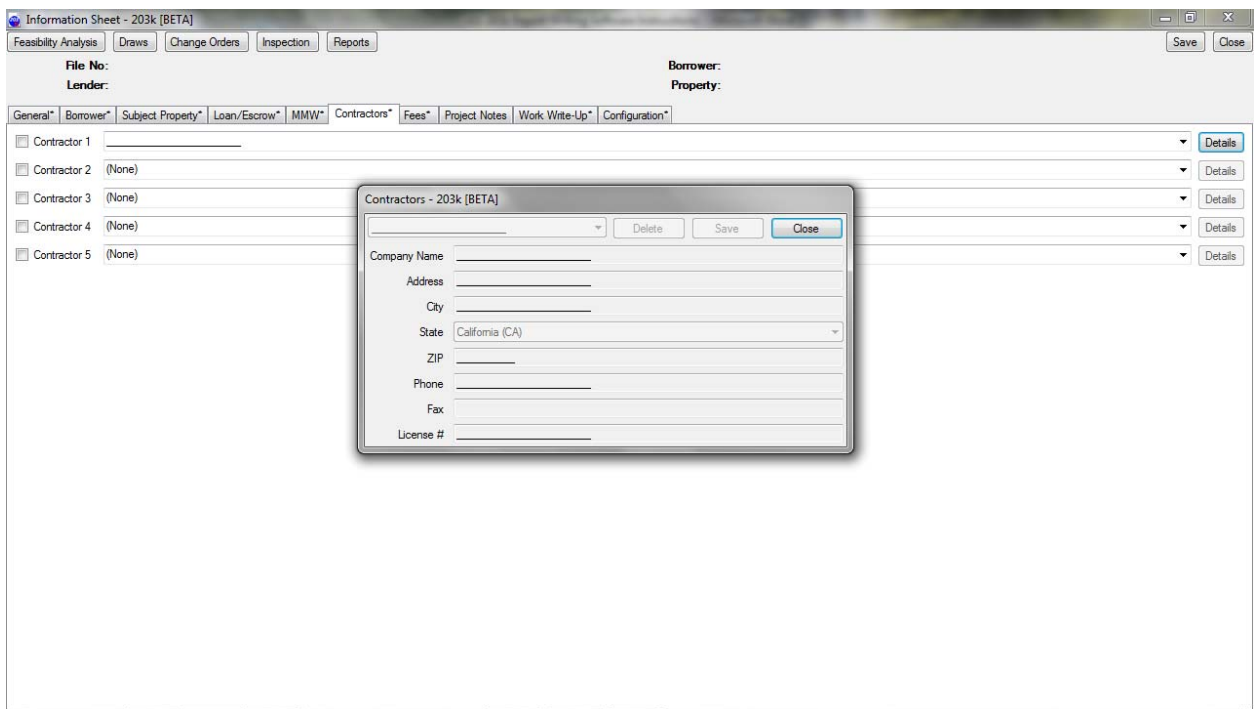

This is always my number one contractor unless the borrower tells me they have a contractor. If they don't say anything then this is my number 1 contractor. A series of blank lines so we can write it in at the time of the initial inspection.

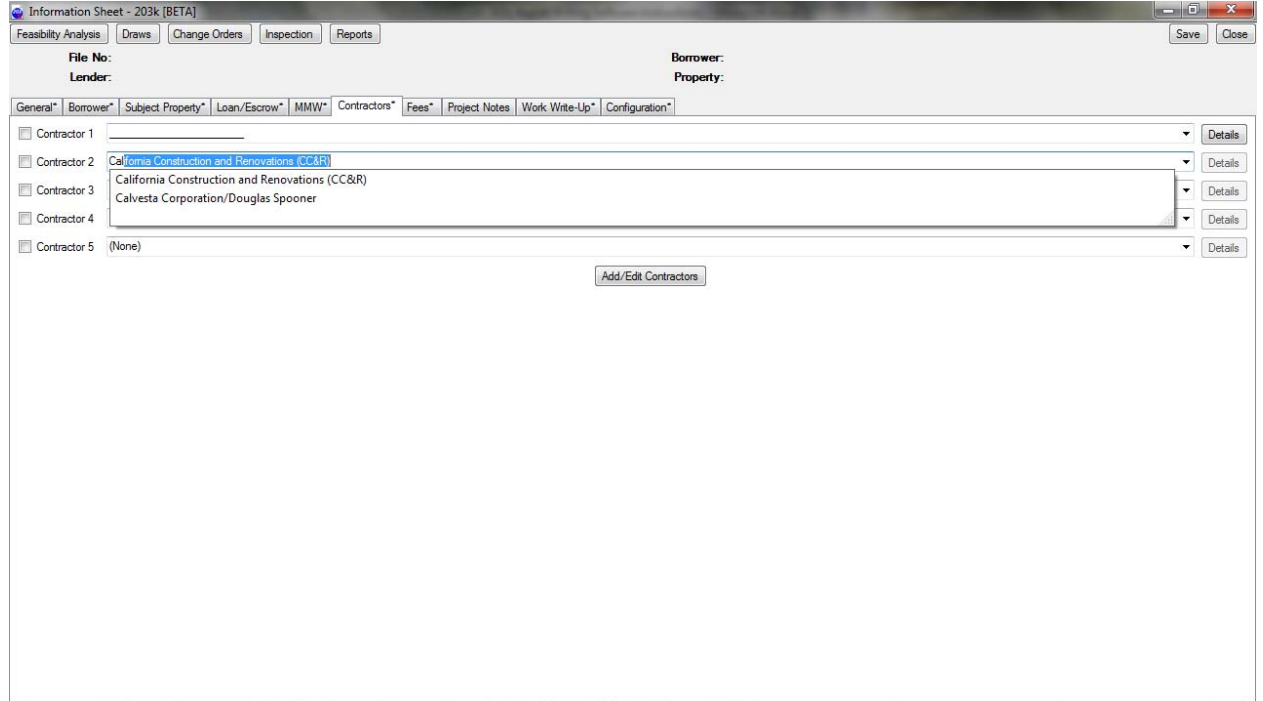

Start typing the name of the contractor you are seeking and your choices will be made available. Choose one. Continue this process until you have all contractors you recommend chosen. Then you MUST SELECT one by checking the small white box to the left of the name.

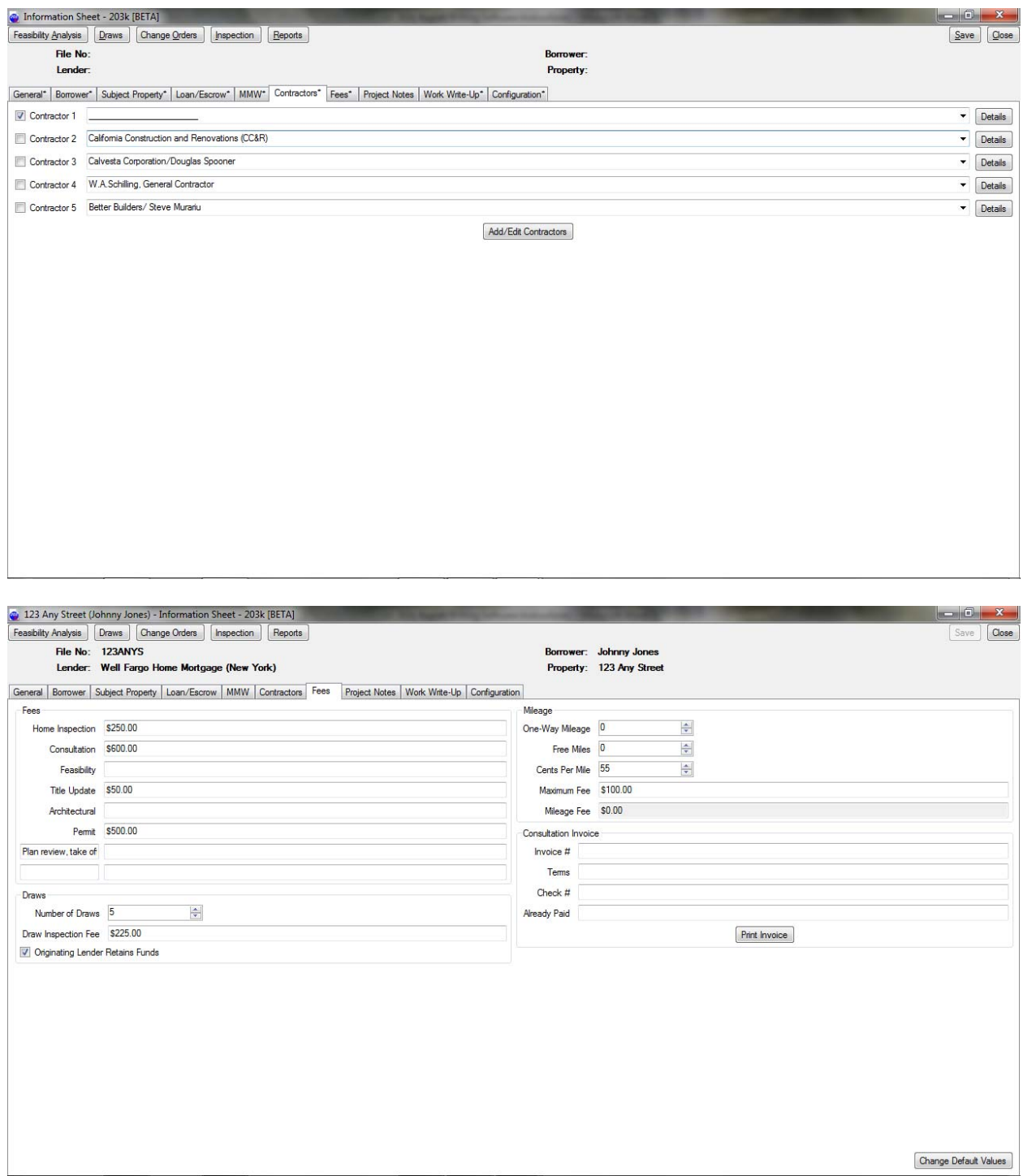

The home inspection fee doesn't carry over to anywhere else in the report. It is there to remind you that should you ever be sued, and I haven't been sued in over seventeen years, your fee is in two parts. One

is the home inspection or actually the "203k compliance report" and the other is for the bid specifications. In your training session ask me how this works if you are interested.

We have two "consultant entered" fees that will show up on the recap of the sub total form. If you take your training from us we'll show you how to use this feature to get bigger fees.

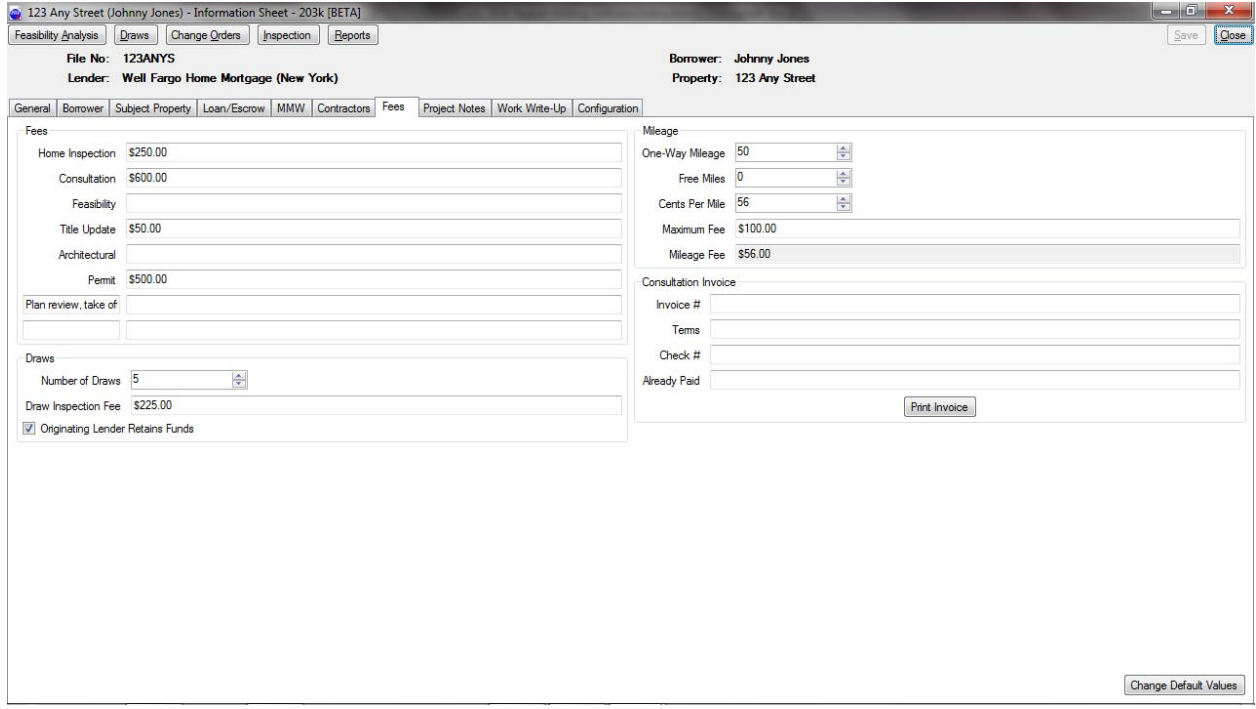

Mileage one way is entered and then "free miles" for those who insist you work off the old 1994 guideline giving 30 miles each way free. NOT typical any longer. Cost per mile is from the IRS website and currently is 56 cents per mile. We cap our mileage fee at \$100 as a courtesy to our Loan Officers who have to disclose our fees prior to us making the initial inspection.

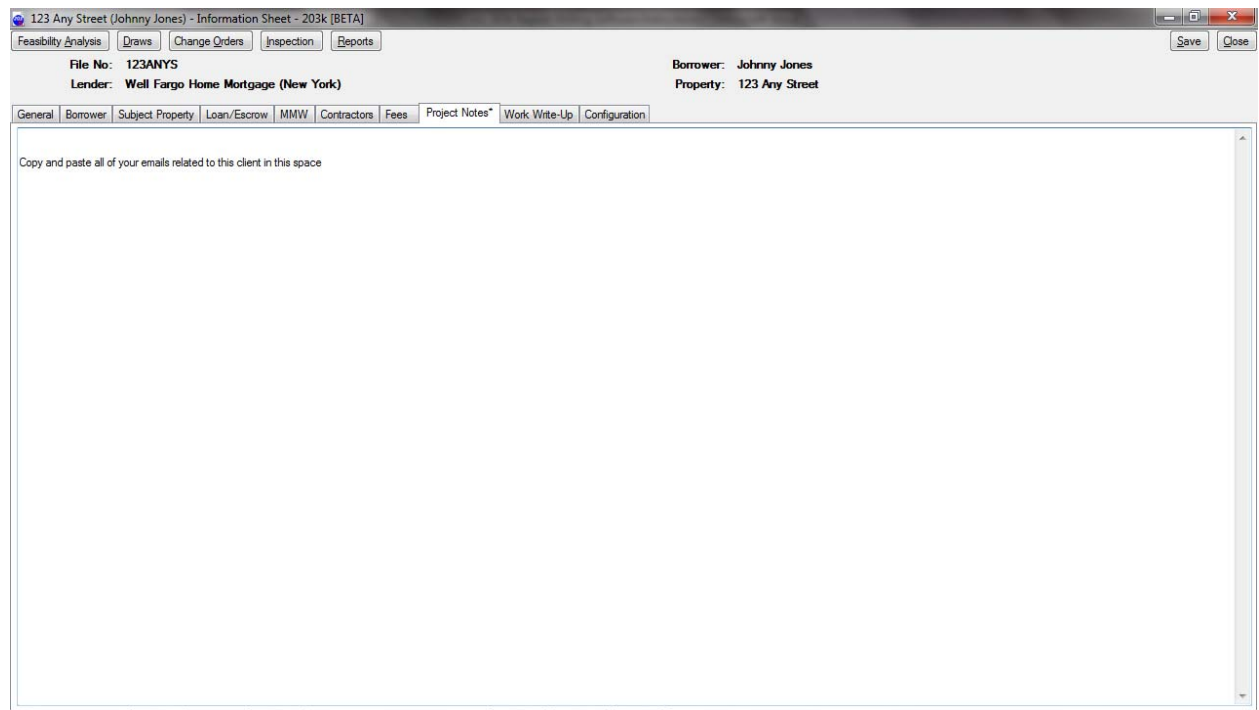

You can copy and paste all of your emails and notes on the subject property in this section.

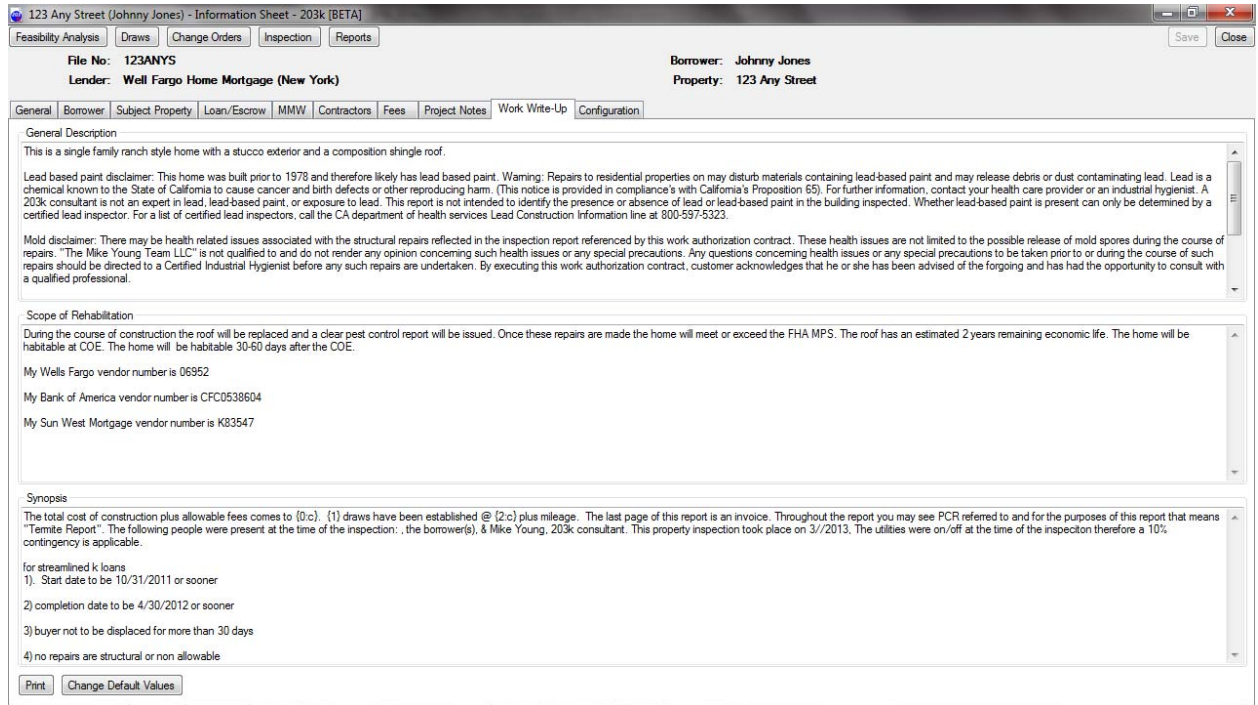

Work Write Up is the first page of your report and is likely the last form you will fill out prior to printing. If you put your cursor in one of the sections it will expand so you can see more of that section.

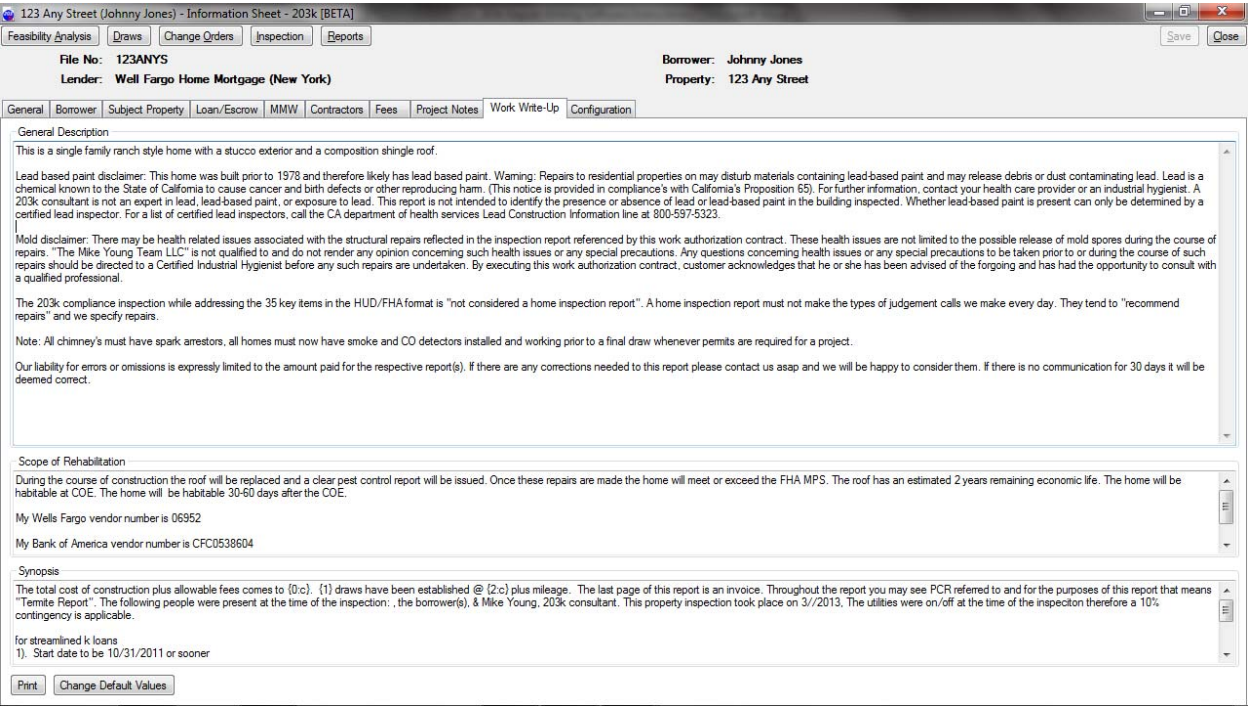

## Then click in the next box to get this result

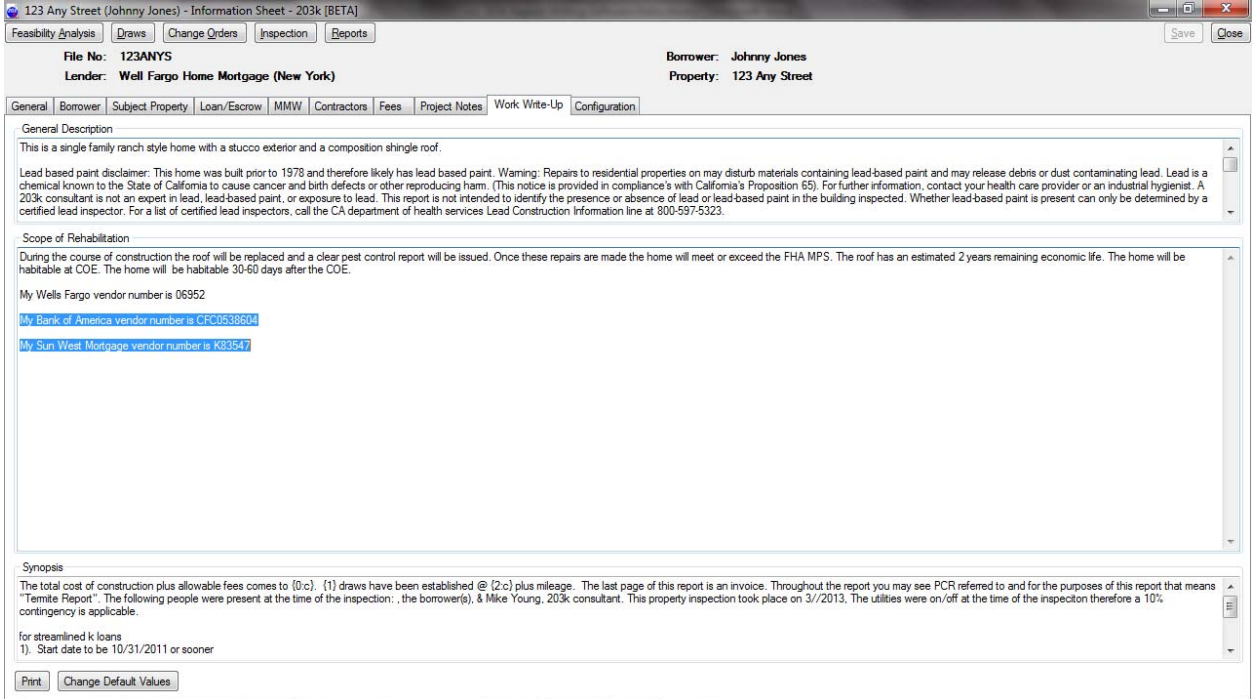

I populate it with my vendor numbers so I don't have to look them up every time.

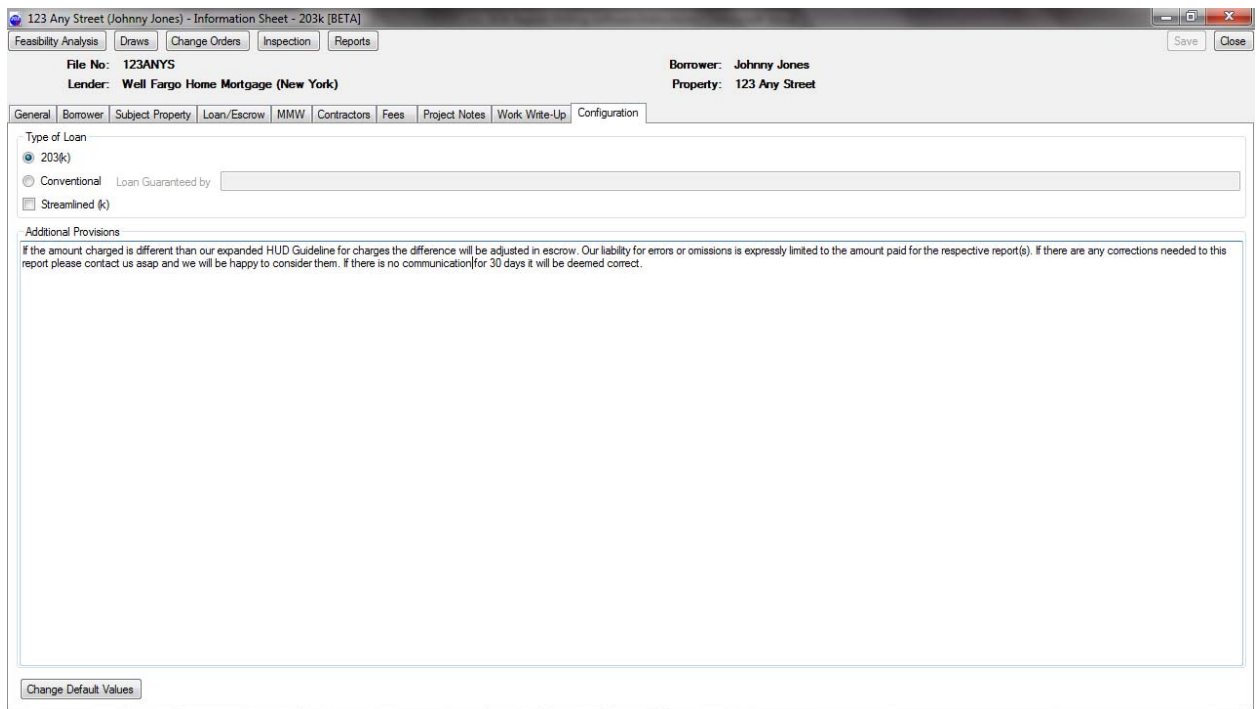

The configuration tab is for choosing the loan type and is typically not viewed for standard 203k loans. The "additional provisions" area is for the consultant agreement where I will insert this comment "If the amount charged is different than our expanded HUD Guideline for charges the difference will be adjusted in escrow. Our liability for errors or omissions is expressly limited to the amount paid for the respective report(s). If there are any corrections needed to this report please contact us asap and we will be happy to consider them. If there is no communication for 30 days it will be deemed correct."

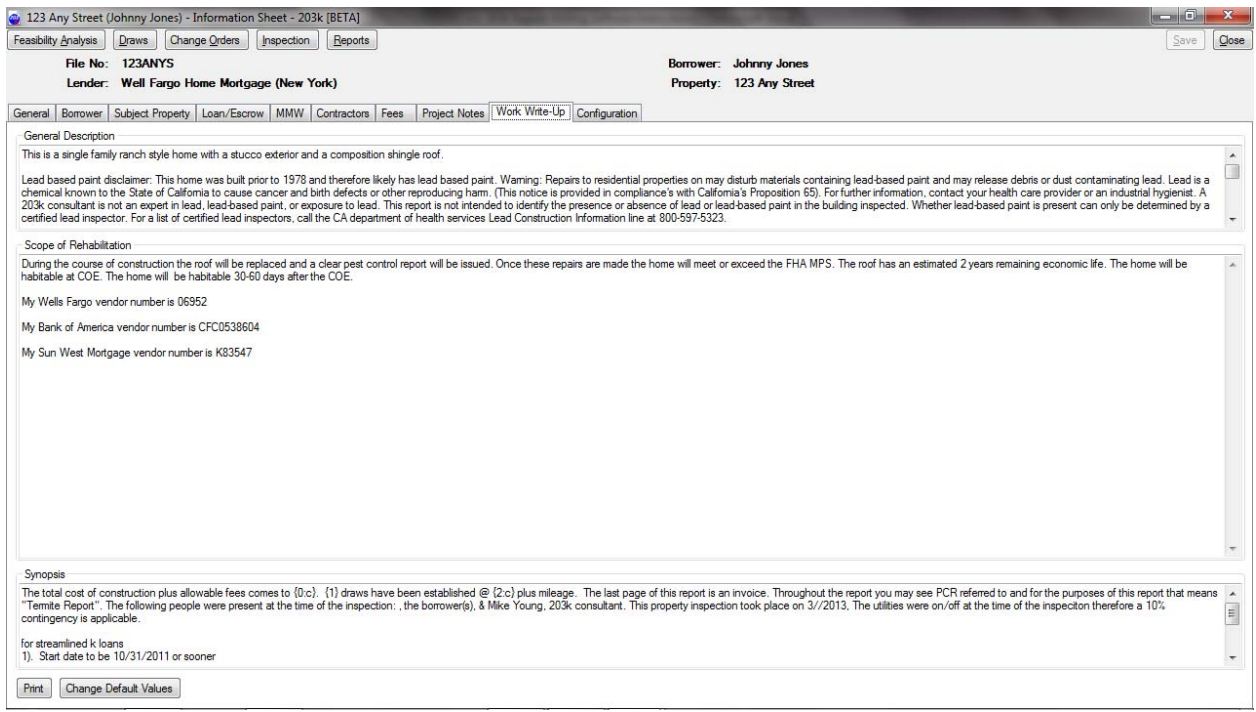

## Go to to the "reports" tab and choose "initial inspection" report

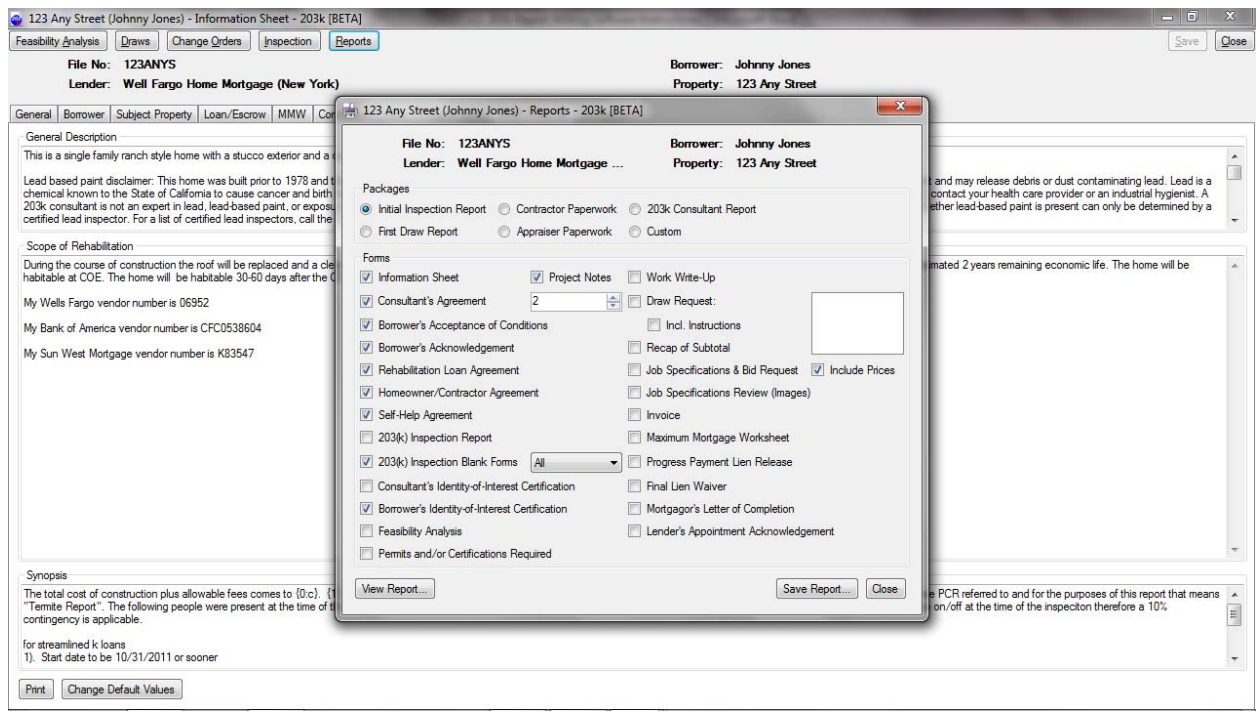

Once you choose the report package you want the individual forms will be checked so you can see what you will be printing. I personlly don't use the 203k Inspection Blank Forms as they are five pages long, I use the "feasibility analysis" forms as they are only 3 pages long and sufficient to remind me to look at each category. It merely helps you in your early inspections to remember to look everywhere.

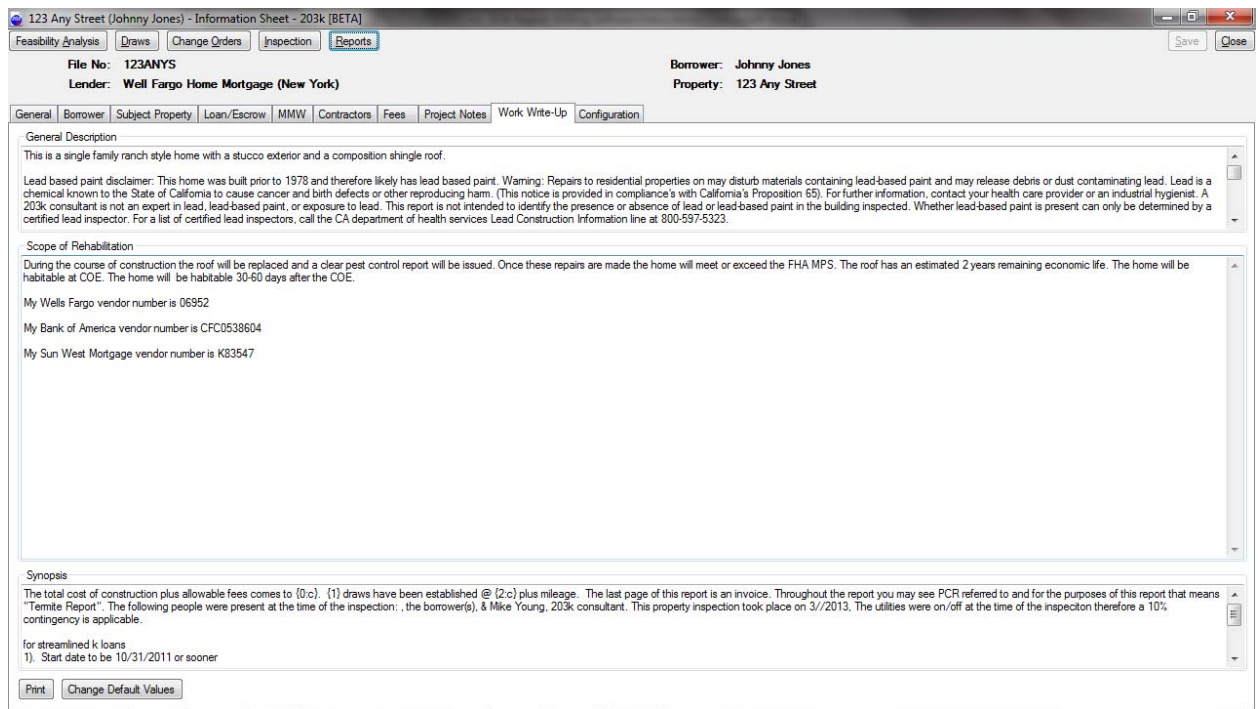

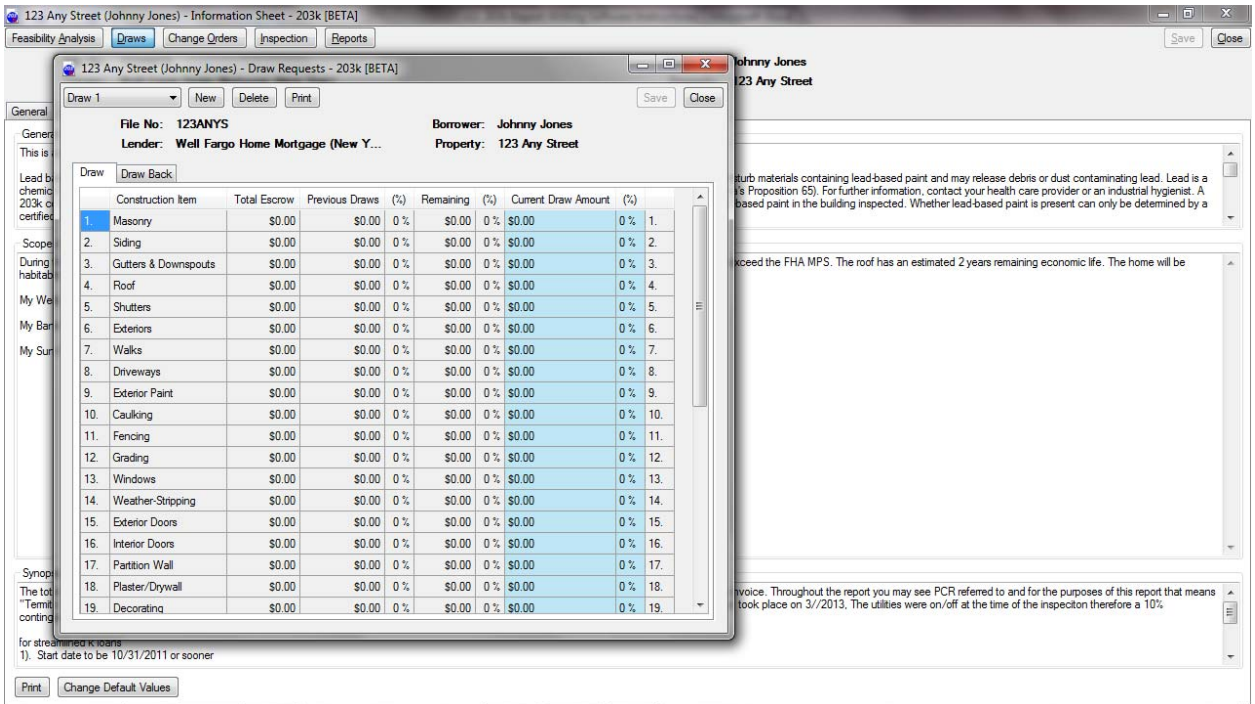

Once you create it you can close it and then as you enter your specs it will automatically fill in the values in column 1.

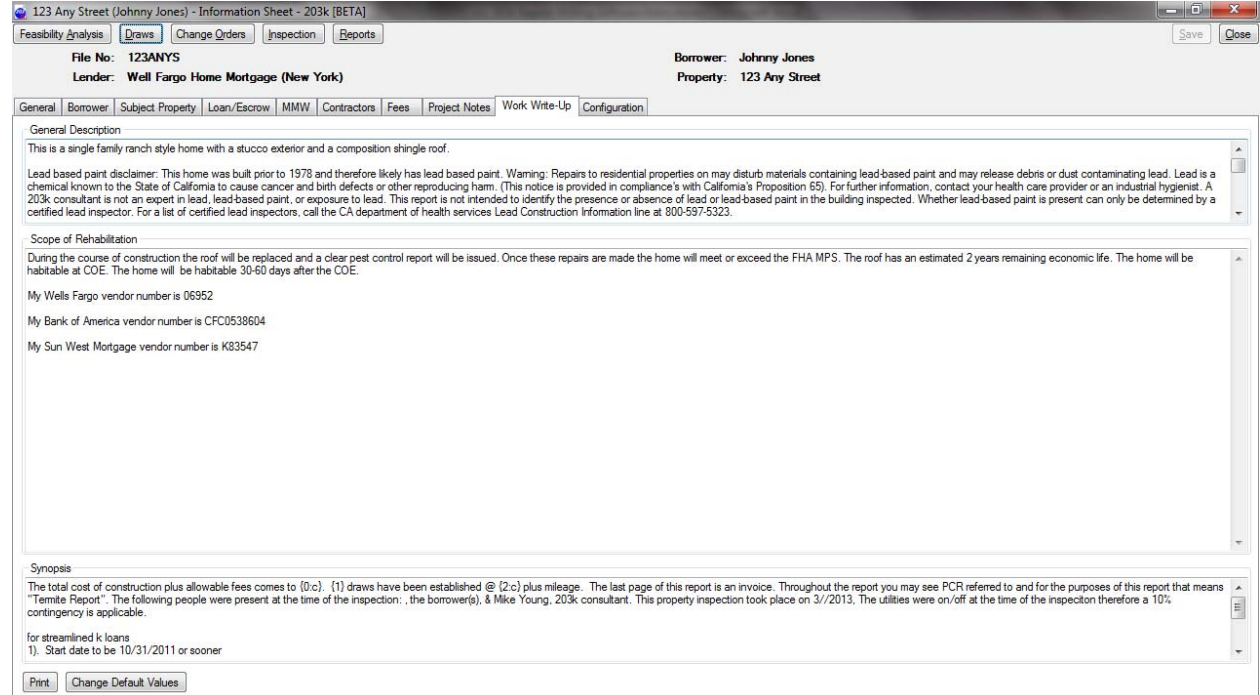

Now once you make your inspection and return to the computer go to the "inspection" tab. This is where most of your work will take place

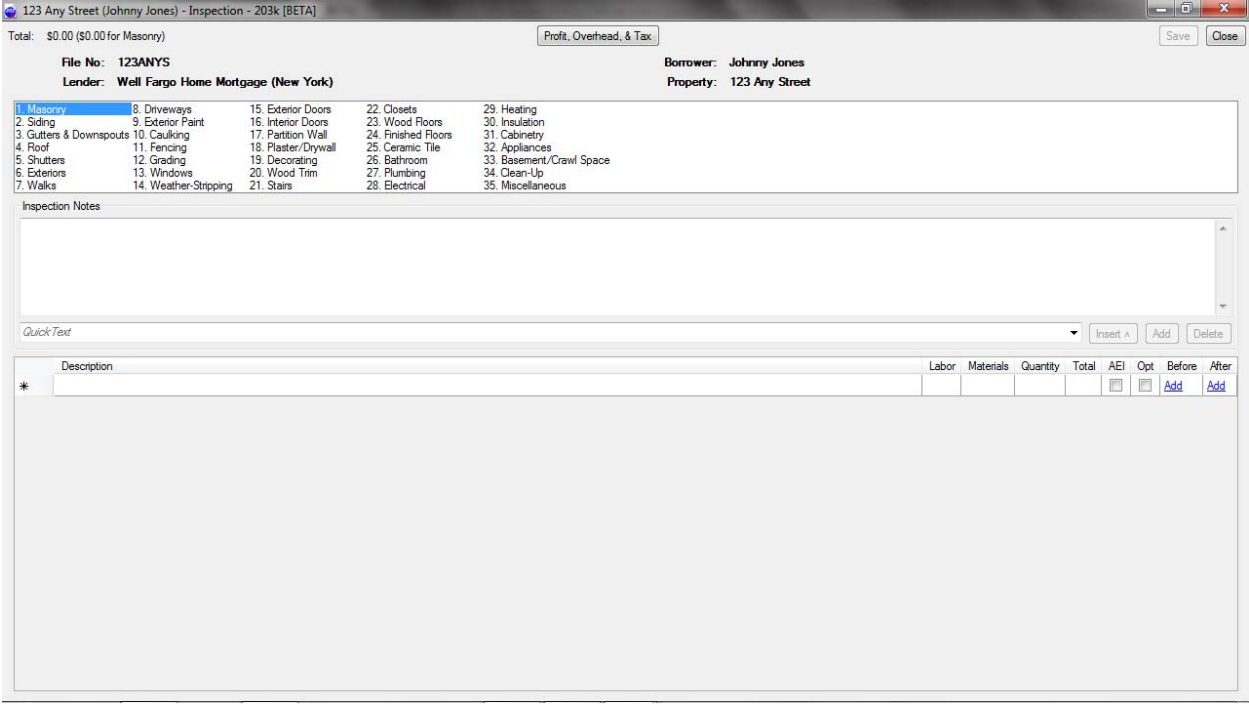

The HUD 35 line items are listed in the first box and Masonry is selected. The next box has your "inspection notes" and is your 203k compliance inspection sometimes referred to as a "home inspection" it clearly isn't a home inspection.

This is where you will write about the home, good or bad. Describe what it is then the condition of it.

The next group is for your bid specifications… each line represents a line in your bid specs. When you click in line one it will open and you can see the entire thought in one screen.

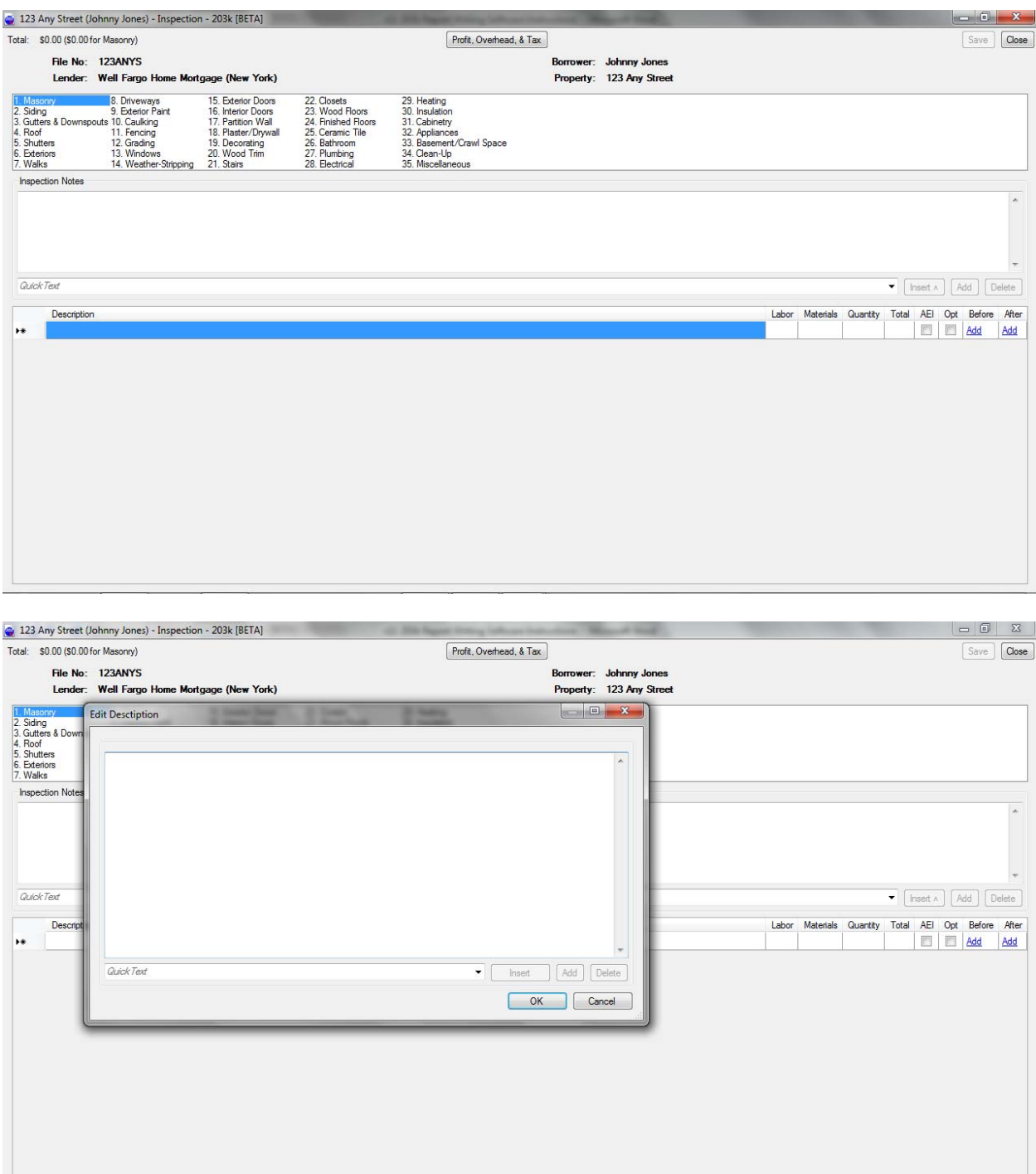

Note there is a "quick text" area and an arrow to the right of it. This is for standard comments you may develop over time. In the mean time we will provide you with a database that has our "standard comments" which you can add to, modify, delete, and add your own.

 $\perp$ 

 $\frac{1}{2}$ 

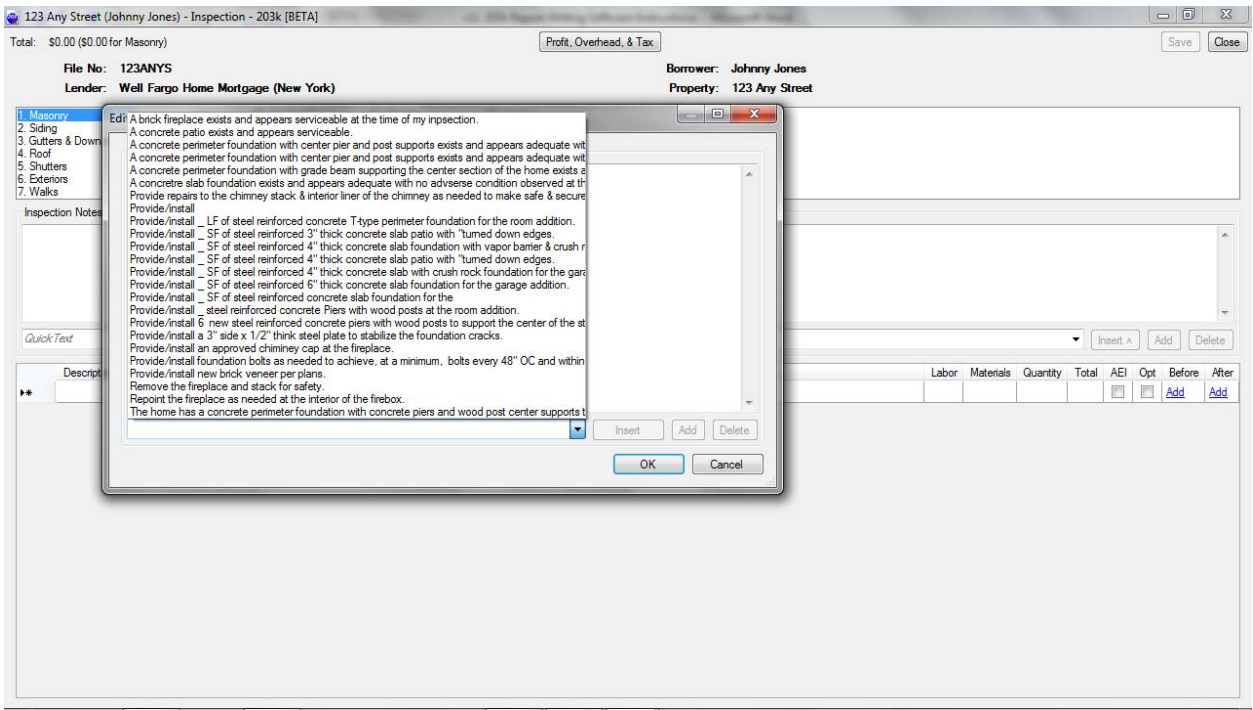

Rather than pull it down as above you can merely start typing and it will narrow the selection for you.

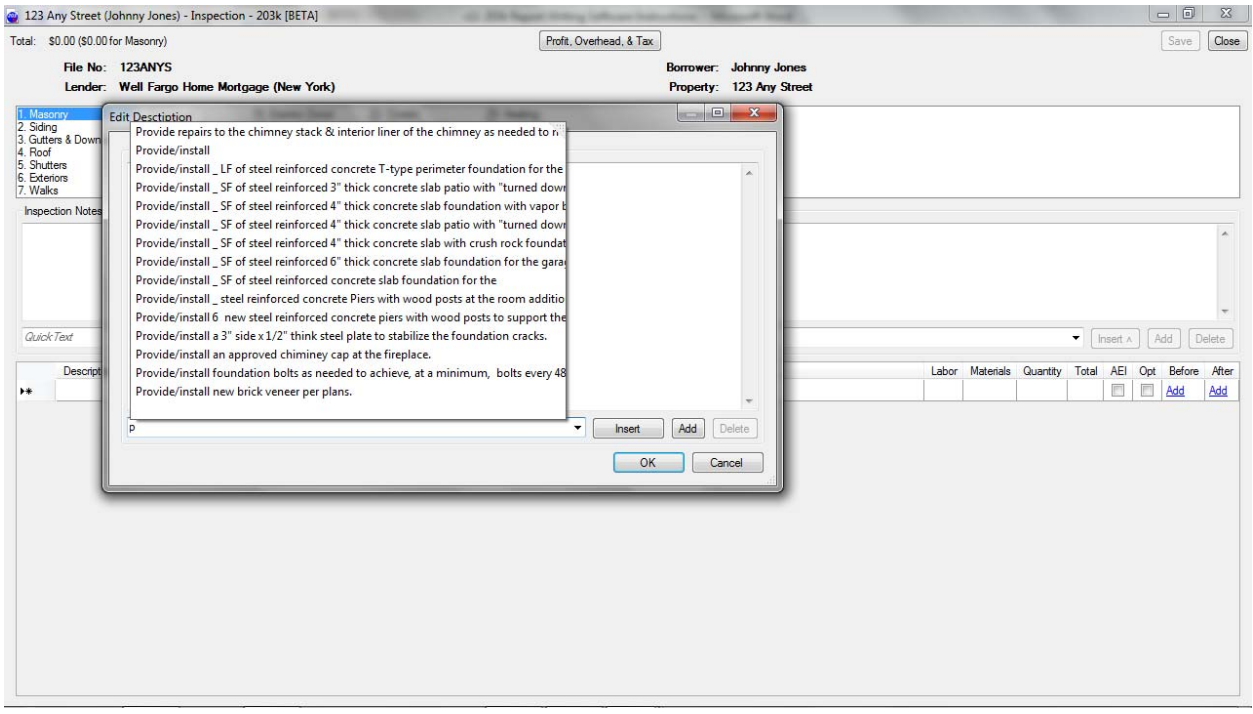

If you are writing the inspection report, make a selection of what you want to type and then use the "insert" button to the right to plac e it in the inspection box.

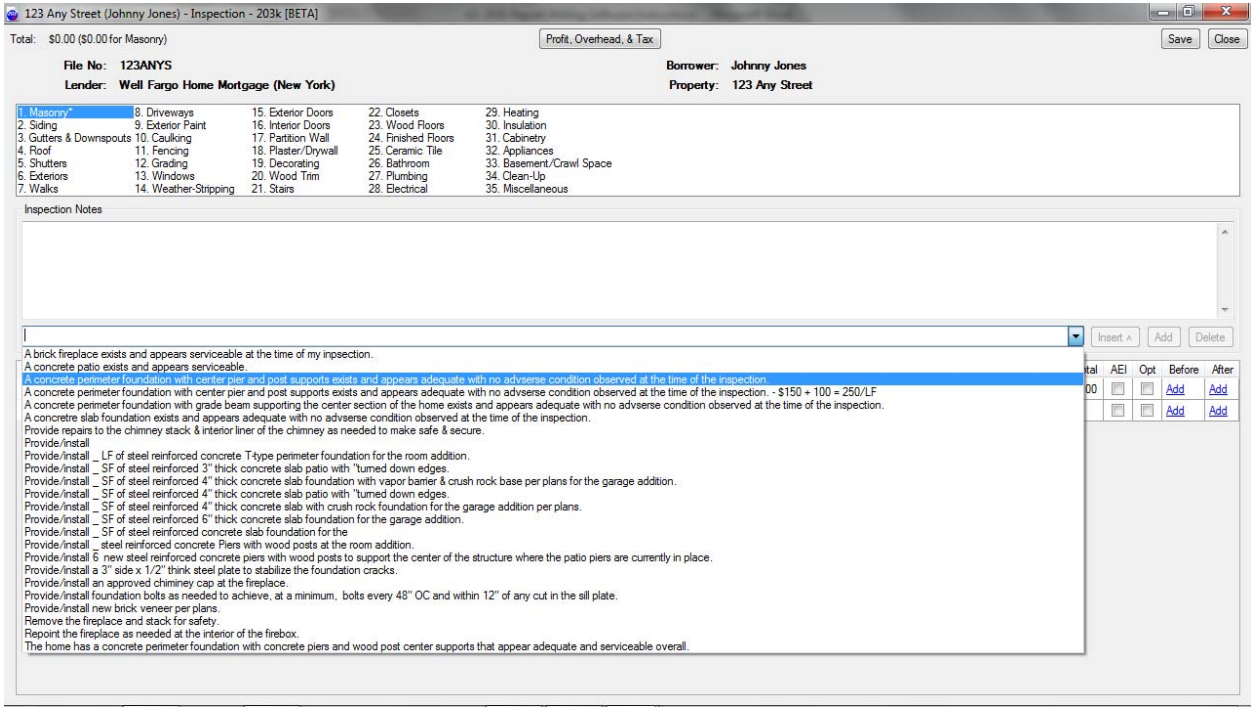

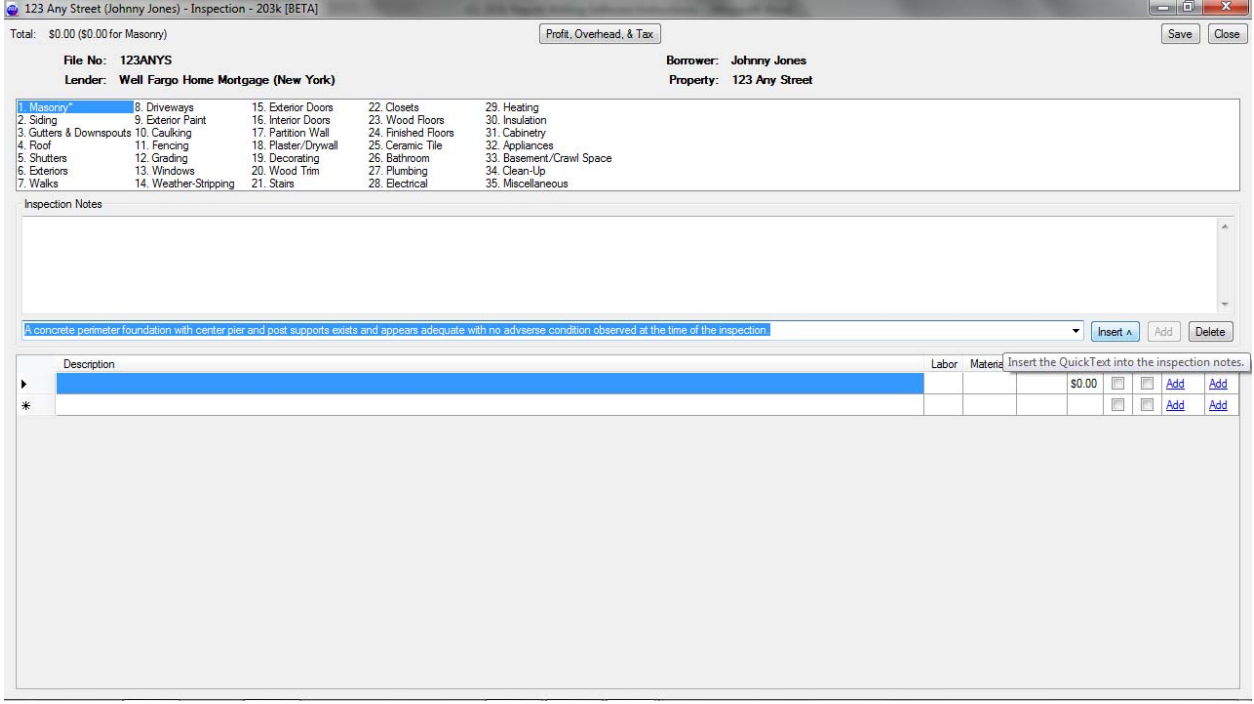

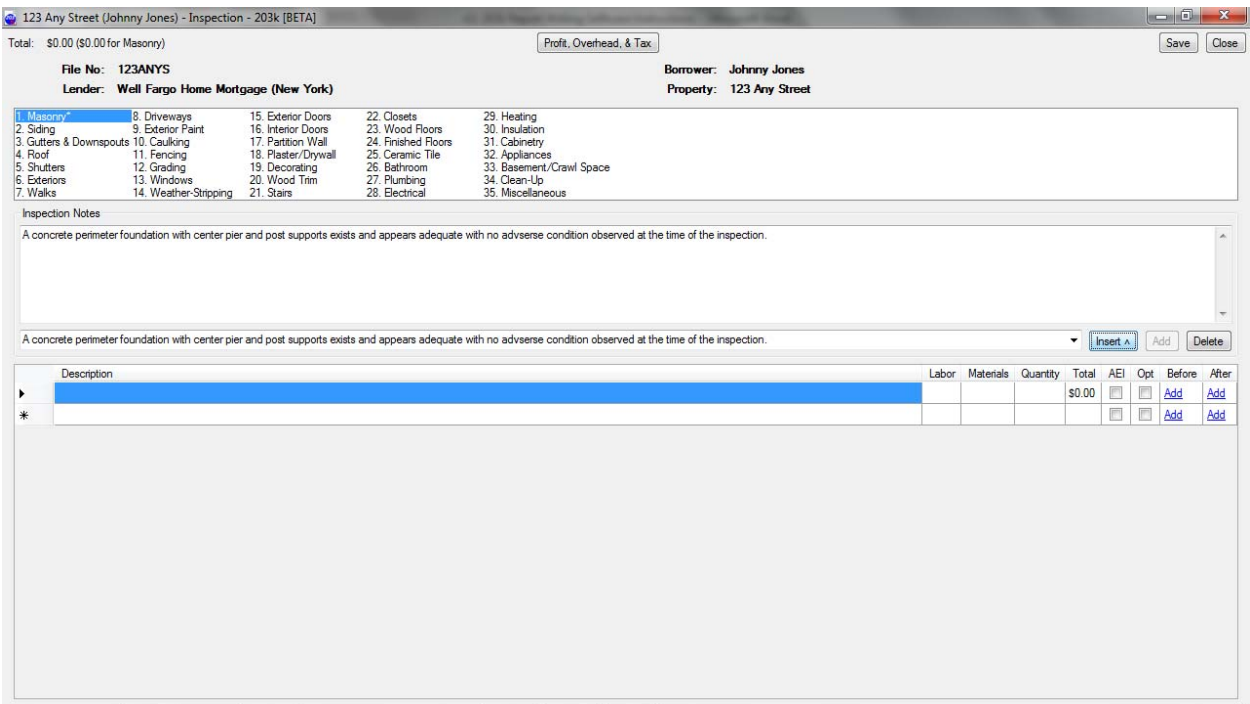

Additional comments can be added the same way or you can type your own comment.

\*The most efficient use of the software would be to write the inspection report then if there are any issues go to the specs below and write the repair for it. This way once you complete the inspection report you also are aready for a first draft.

## Writing the specification of repairs

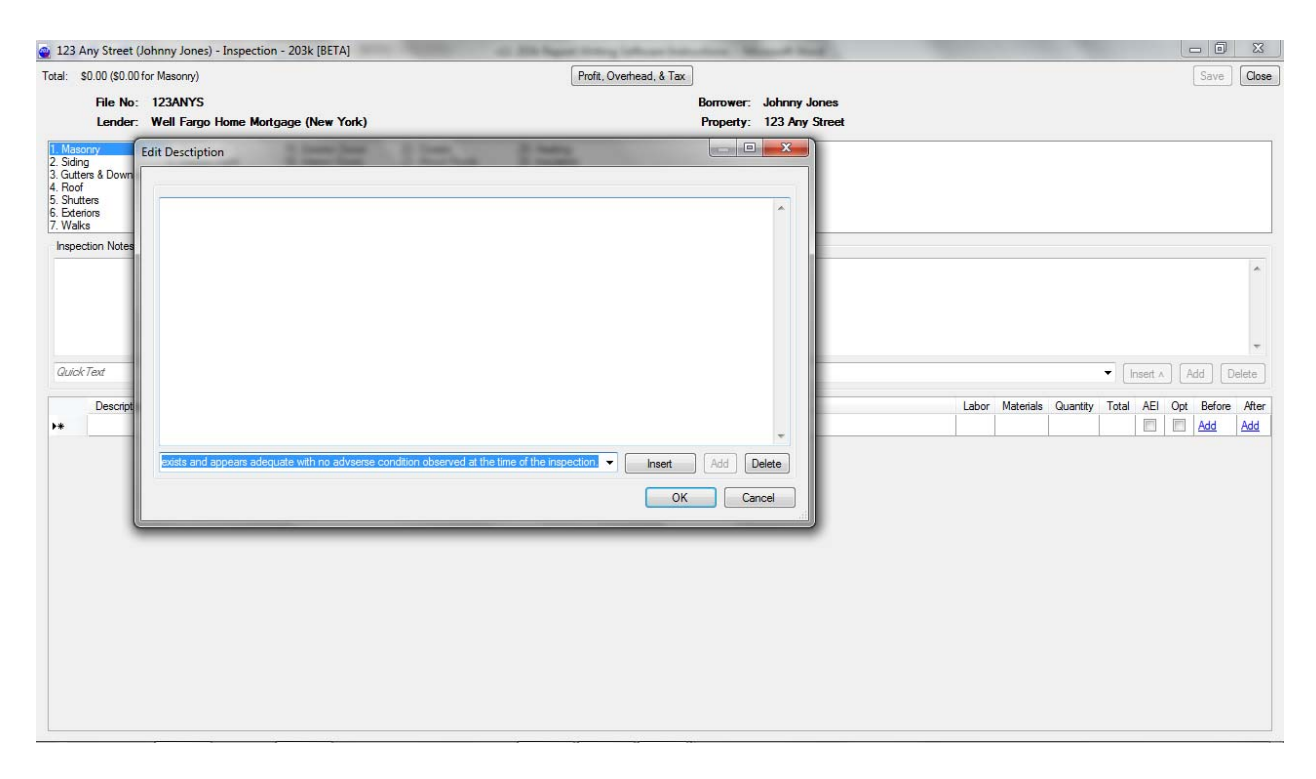

Now there is an "insert" button to the right to place the "quick text" in the box above making it ready to be placed in the bid specs.

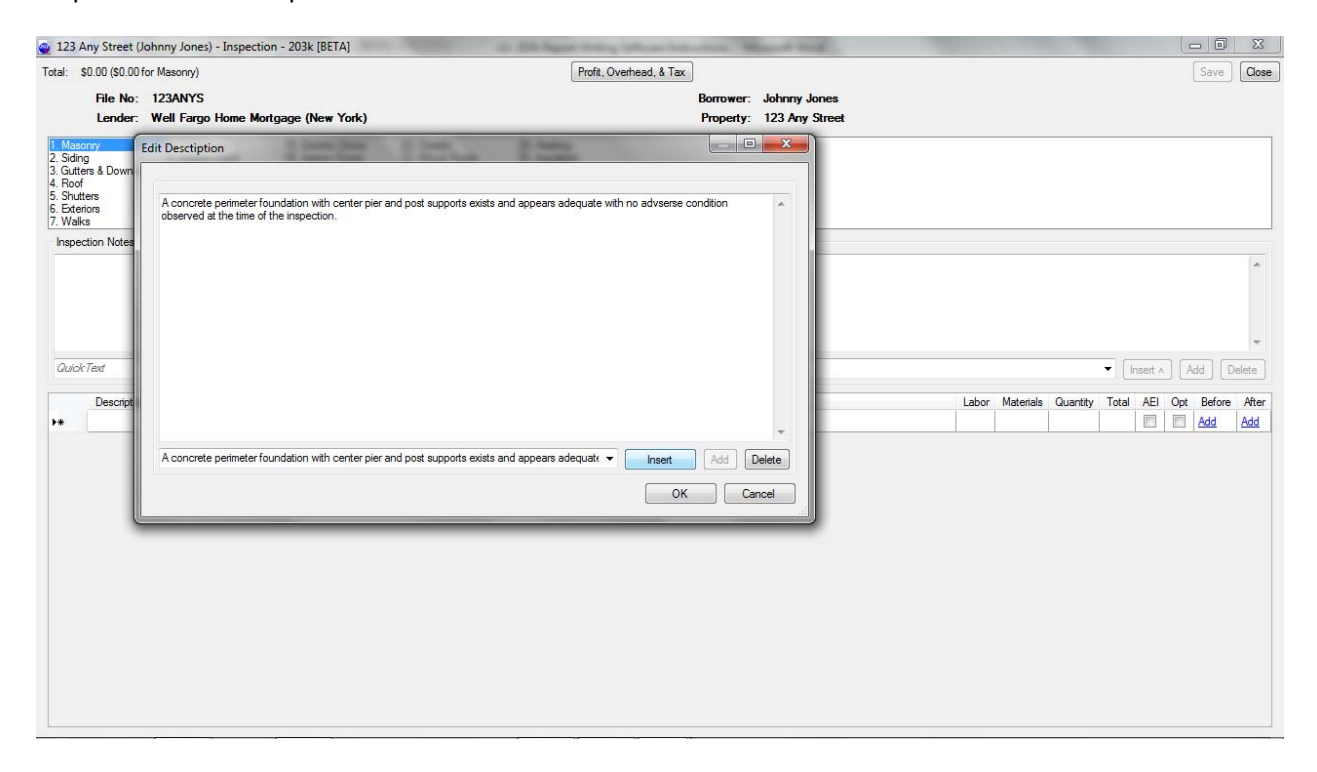

Then hit "OK" to insert it as a bid line item

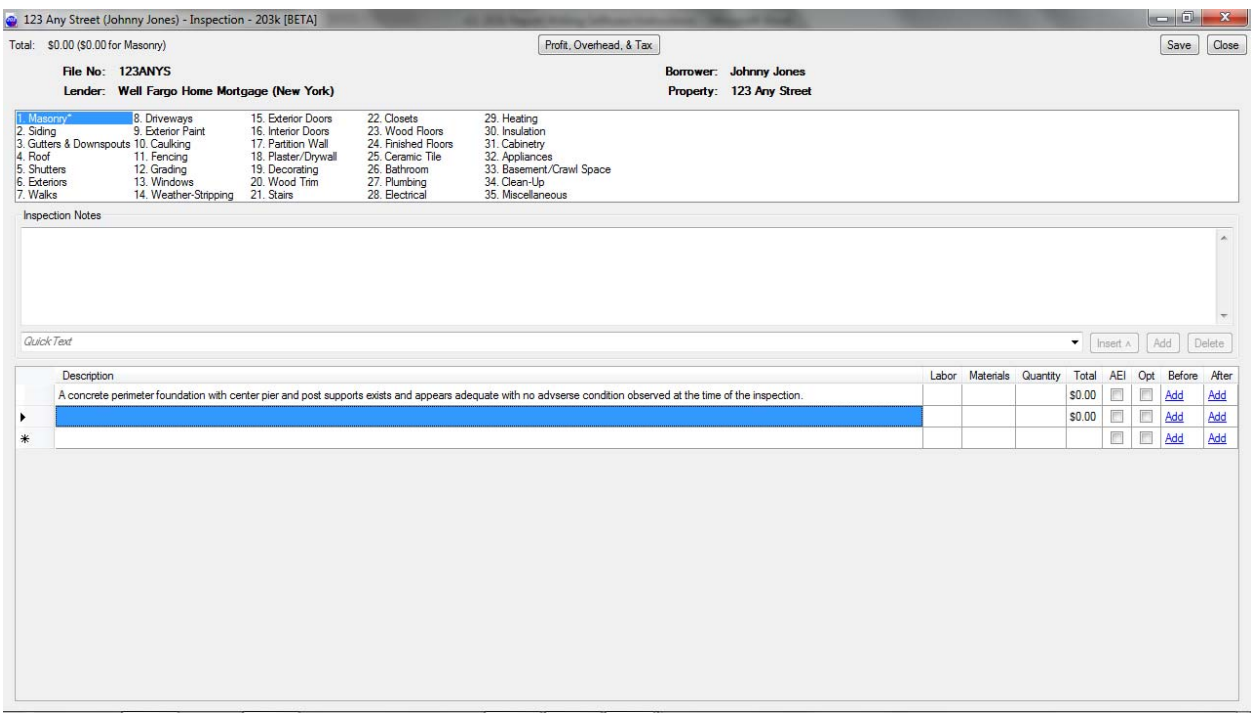

Now you are ready to enter the values for labor, materials and quantity.

\*If you have no repairs in this section you can merely leave the description blank and enter a value of "0" for labor, materials and quantity. This will cause the finished report to print "no requirement" for the bid spec line itme which is a requirement for line items not work specified. See next slide…

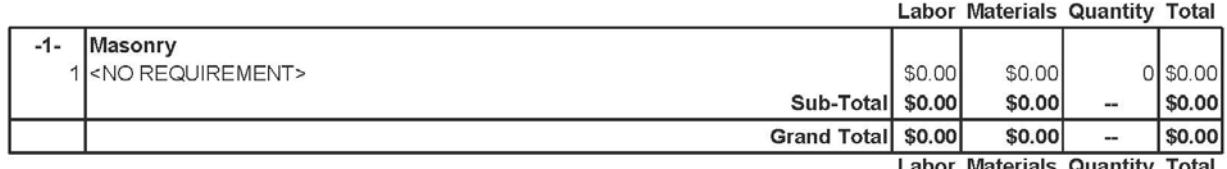

**Labor Materials Quantity Total** 

\*It is not necessary to type "no requirement" the program will do it for you.

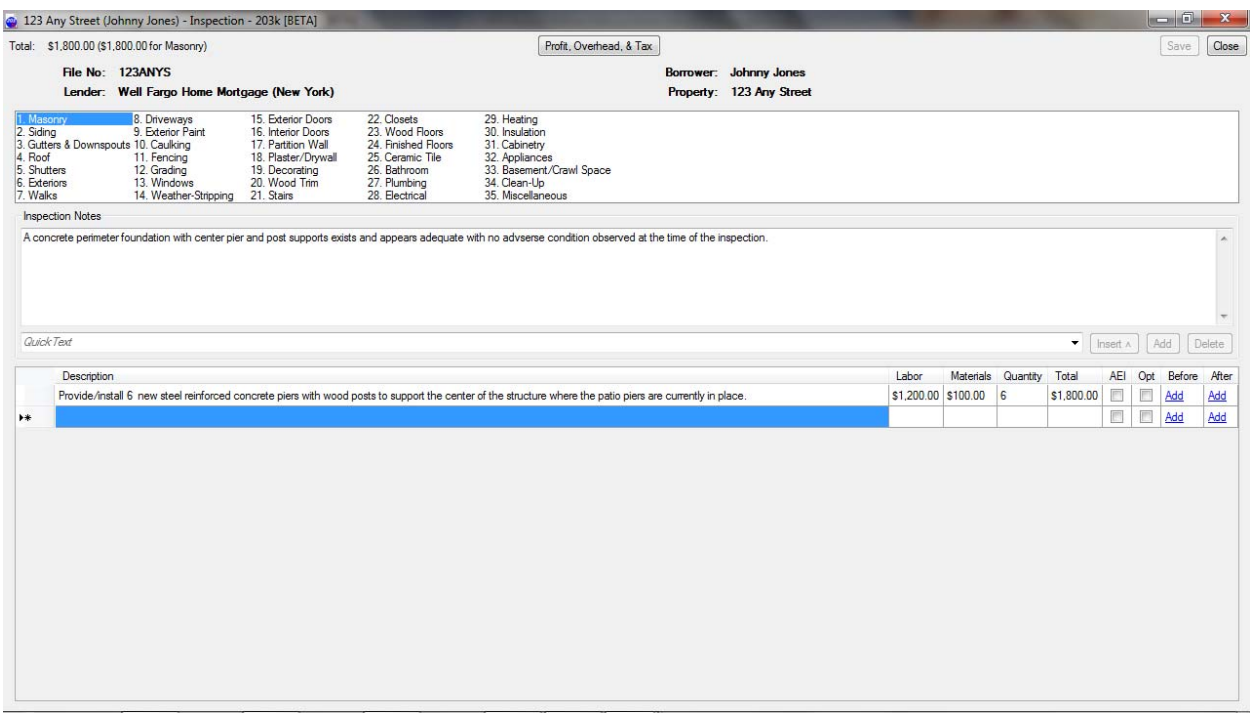

The labor is total labor for that line item, the materials cost is per SF, LF, or each – then times the quantity. Typically I will insert the materials cost then quantity, once I verify that is correct I enter the labor last.

AEI = Allowable Energy Improvements. This is to help fill out the MMW or Maximum Mortgage Worksheet for your newer loan officers who might really appreciate your MMW on the project to help them figure out where things go. This is a major sales tool for you. By checking the AEI boxes for energy related items your MMW fills in the EEM section. Since this is for EEM most of the time it will be in insulation, appliances, plumbing for water heaters, heating, AC, and ductwork, items that have energy star ratings.

Next box is Op which means Optional. In some cases the borrower may want have a larger project that all of a sudden becomes a smaller project due to budget restraints. If you have marked the Op button they will see the items that are optional and they can strike them out.

The next box to the right of the bid specs is "Before" then "After" – this is for photos. This is very handy for bringing into your photos up as you write your report. You do have to find the file once per session, after that as you call for a photo it will open to that same folder. Once the photos is loaded it can be recalled in a second.